HP Deskjet D4100 series

## **HP Photosmart** ソフトウェア ヘルプ

© 2006 Hewlett-Packard Development Company, L.P.

### **Hewlett-Packard** 社の告知

ここに記載される情報は、予告なしに 変更することがあります。

すべての権利は保護されています。著 作権法で許されている場合を除き、 Hewlett-Packard 社の書面による事前 の許可なく、この文書を複製、変更、 あるいは翻訳することは禁じられてい ます。

HP 製品およびサービスに対する保証 は、当該製品およびサービスに付属の 明示的保証規定に記載されているもの に限られます。本書のいかなる内容 も、当該保証に新たに保証を追加する ものではありません。HP は、本書中 の技術的あるいは校正上の誤り、省略 に対して責任を負いかねます。

### 商標

Apple、Apple ロゴ、AppleTalk、 ColorSync、ColorSync のロゴ、 Finder、Mac、Macintosh、MacOS、 Powerbook、Power Macintosh、 Quickdraw は、米国およびその他の国 における Apple Computer, Inc. の登録 商標です。

TrueType は、Apple Computer, Inc. の米国における商標です。

Adobe、AdobeRGB、および Acrobat は、Adobe Systems Incorporated の商 標です。

#### 用語と表記法

『ユーザーズガイド』では以下のよう な用語と表記法が使われています。

### 用語

HP Deskjet プリンタは、**HP Deskjet**、**HP** プリンタ または プリン タ と呼ばれる場合もあります。

### 注意および警告

注意では、hp deskjet プリンタや他の 付属品へ損傷を与える可能性が説明さ れています。たとえば、次のように記 します。

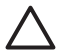

注意 プリントカートリッジ のインクノズルや銅製の電極 部分には手を触れないでくだ さい。インク詰まり、損傷、 電気の接触不良の原因となり ます。

**警告**では、体に危害を及ぼす可能性が あるので注意すべきことが説明されて います。たとえば、次のように記しま す。

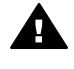

警告 新品および使用済みの プリントカートリッジは、お 子様の手の届かないところへ 保管してください。

### ユーザー補助

お使いの HP プリンタには、障害を持 つユーザーの方を補助するためのさま ざまな機能が用意されています。

### 視覚障害のある方のご利用

弊社のプリンタソフトウェアは、視覚 障害のある方にも Windows のユーザ ー補助機能を通してご使用いただけま す。また、画面読み上げプログラム、 ブライユ点字読み上げ機能、音声入力 アプリケーションなどのユーザー補助 技術もサポートしています。弊社のプ ンリタやソフトウェアで使用している 色つきのボタンやタブには、色を識別 しにくいユーザーの方のために、適切 な操作が分かるような言葉 (アイコン ラベル) を併記または表示していま す。

### 四肢の障害のある方のご利用

弊社のプリンタソフトウェアの機能 は、キーボードコマンドでも実行でき ます。また、固定キー機能、切り替え キー機能、フィルタキー機能、マウス キー機能などの Windows ユーザー補 助機能の各オプションもサポートして います。プリンタの各ドア、ボタン 類、給紙トレイ、および用紙ガイド は、操作しやすい場所にあり、また大 きな力を加えなくても操作できるよう にしています。

#### サポート

本製品のアクセシビリティ (ユーザー 補助情報) およびアクセシビリティに 関する HP の取り組みについては、 HP Web サイト[www.hp.com/](http://www.hp.com/accessibility) [accessibility](http://www.hp.com/accessibility) をご覧ください。

オペレーティングシステムのアクセシ ビリティについては、Apple 社の Web サイト [www.apple.com/](http://www.hp.com/accessibility) [accessibility](http://www.hp.com/accessibility) をご覧ください。

## 目次

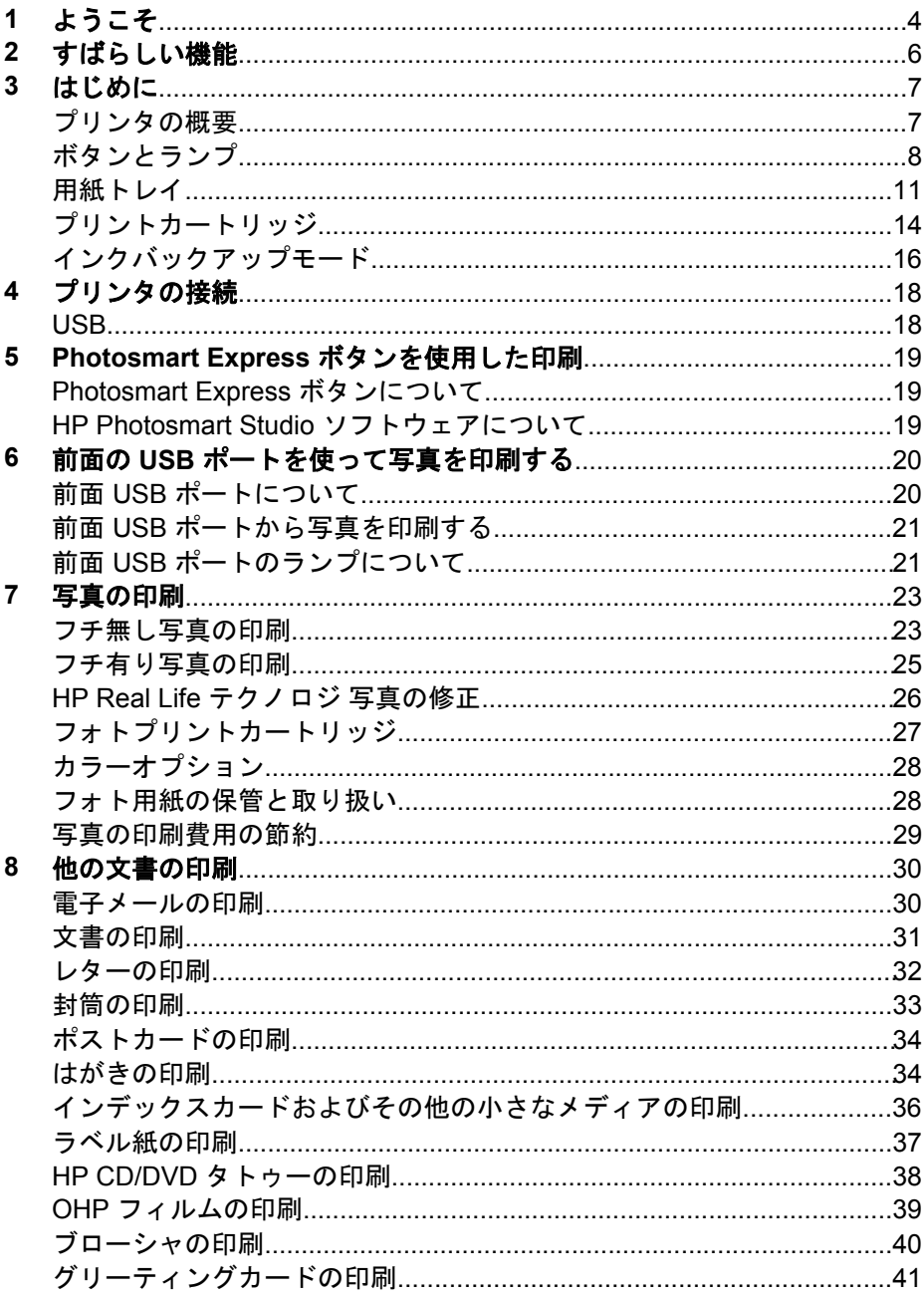

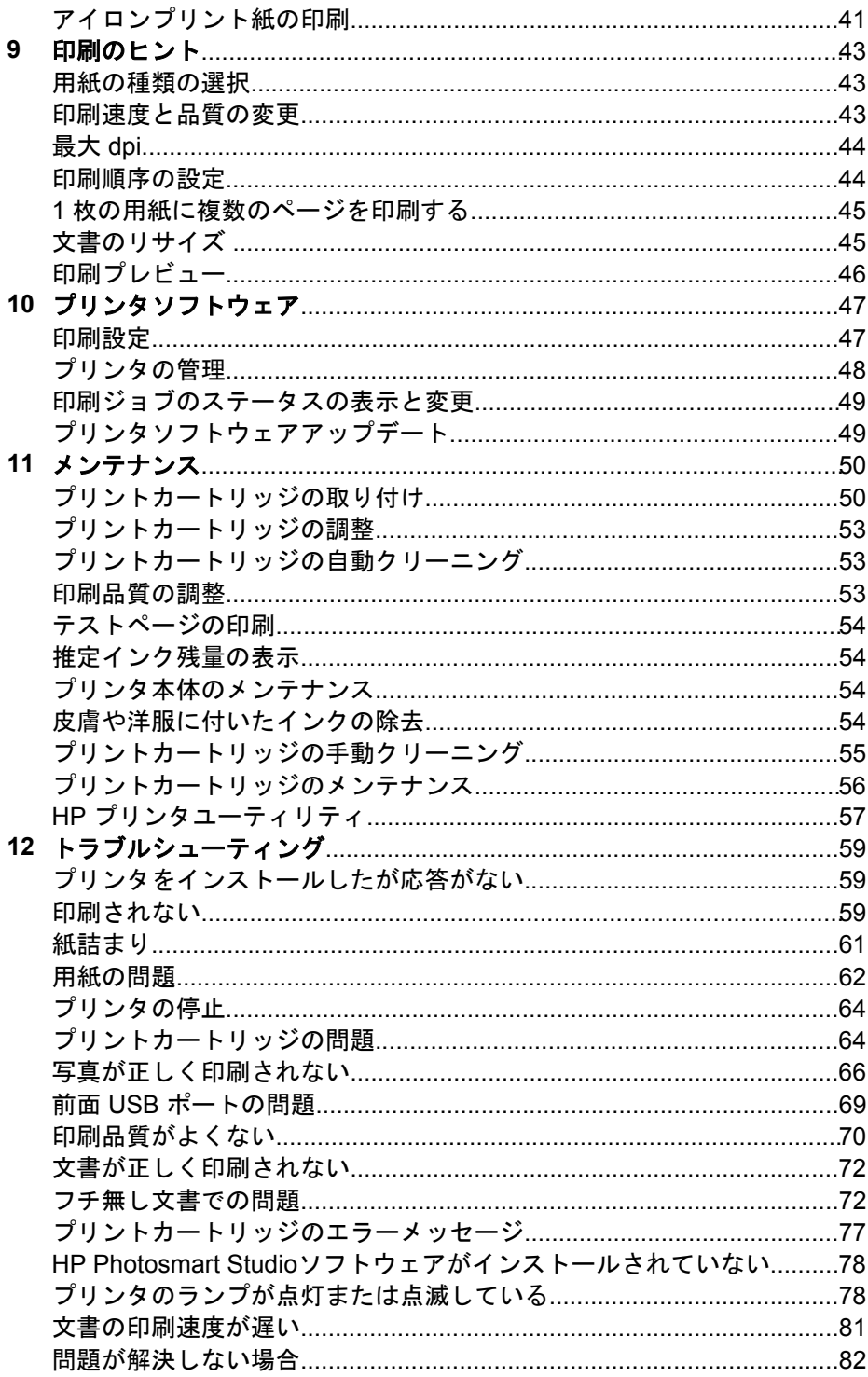

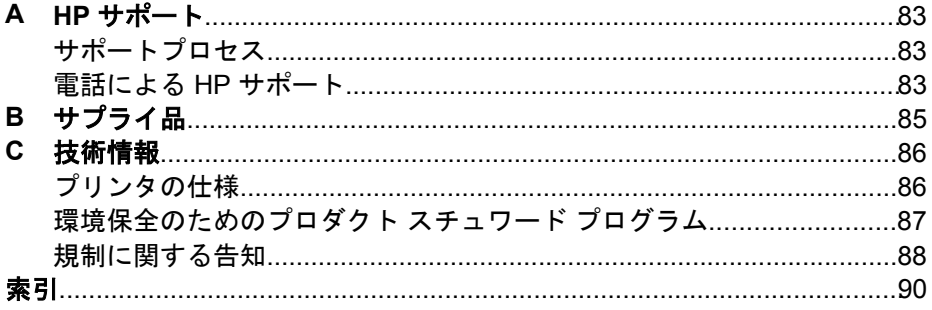

# <span id="page-5-0"></span>**1** ようこそ

HP Deskjet D4100 series ヘルプへようこそ。知りたい操作方法を調べるに は、次の表をご覧ください。左側の枠内の目次をクリックして、目的の情報 を表示することもできます。

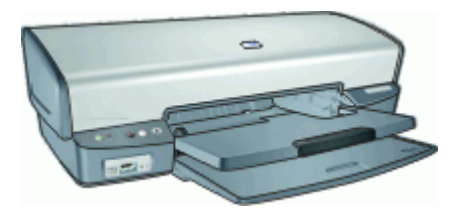

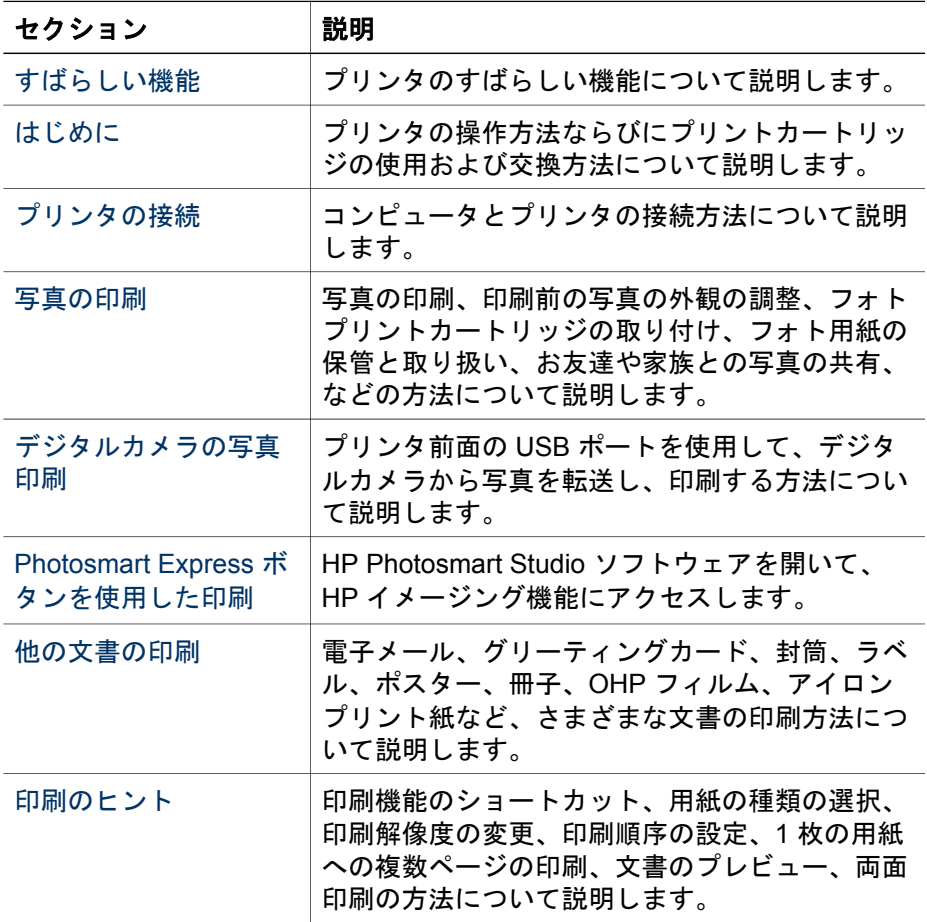

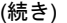

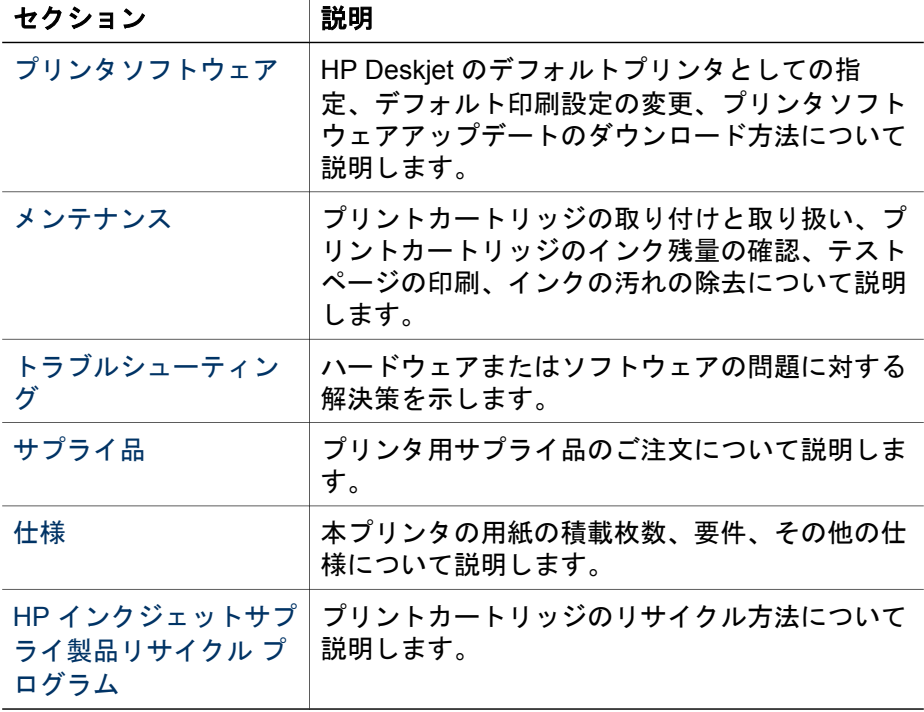

<span id="page-7-0"></span>ご利用ありがとうございます。HP Deskjet プリンタには、以下のようなすば らしい機能があります。

- フチ無し印刷、コチ無し印刷機能によって[、写真](#page-24-0)[やブローシャ](#page-41-0)が用紙の すみずみまで印刷されます。
- アップグレード可能な **6** 色インク印刷:[フォトプリントカートリッジ](#page-28-0) (別 売) を使用して、写真の印刷を向上できます。
- インクバックアップモード:一方のプリントカートリッジのインクが切 れたときは、もう一方のプリントカートリッジだけで印刷を続行できま す。詳細については[、インクバックアップモード](#page-17-0)を参照してください。
- デジタルカメラからの印刷:前面 [USB](#page-21-0) ポートを使用して、デジタルカメ ラの写真を印刷できます。
- パノラマ印刷[:フチ有り](#page-26-0)また[はフチ無し](#page-24-0)のパノラマ写真を印刷します。
- **HP Vivera**インク:生き生きした写真品質、鮮明な色がいつまでも長持ち する抜群の耐光性を実現します。HP Vivera インクは、特別に作られたイ ンクであり、品質、純度、および色あせ防止効果について科学的に試験 済みです。
- **Photosmart Express** ボタン:[Photosmart Express](#page-20-0) ボタンを使用して、 HP Photosmart Studio ソフトウェアを開くと、写真のプリントの作成や オンラインでのプリントの印刷を短時間で簡単に行うことができます。
- **CD/DVD** タトゥー:高品質で低コストの [CD/DVD](#page-39-0) タトゥー を印刷して、 オリジナルの CD や DVD を作成できます。(この機能は、ご利用になれ ない国/地域があります。)

# <span id="page-8-0"></span>**3** はじめに

- プリンタの概要
- [ボタンとランプ](#page-9-0)
- [用紙トレイ](#page-12-0)
- [プリントカートリッジ](#page-15-0)
- [インクバックアップモード](#page-17-0)

## プリンタの概要

プリンタの機能について調べるには、下のリンクをクリックしてください。

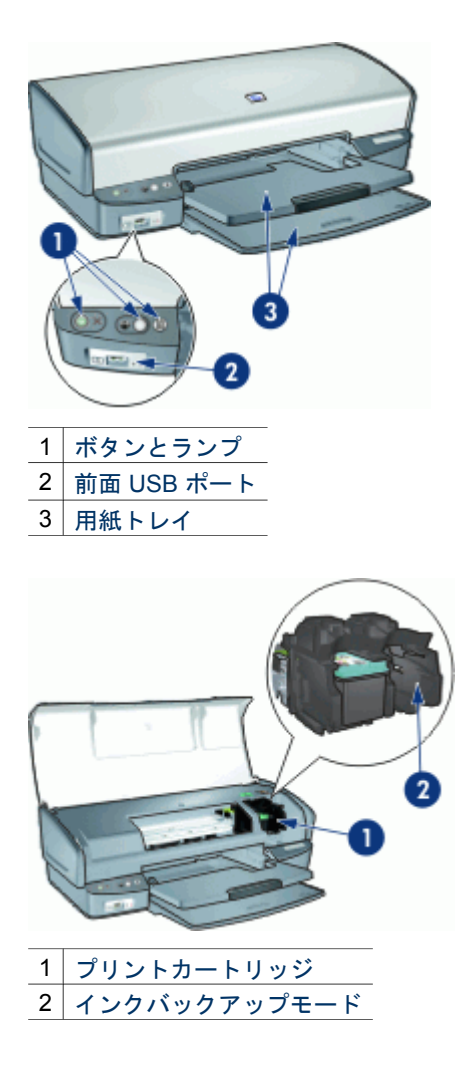

<span id="page-9-0"></span>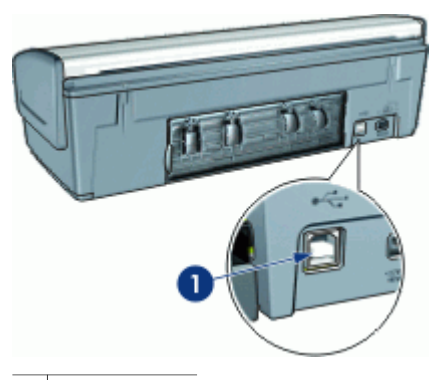

 $1$  [USB](#page-19-0) ポート

## ボタンとランプ

プリンタのボタンは、プリンタの電源を切り替える場合や、印刷ジョブをキ ャンセルまたは再開したり、HP Photosmart Studio ソフトウェアを開く場合 に使用します。プリンタのランプは、プリンタの状況を視覚的に表します。

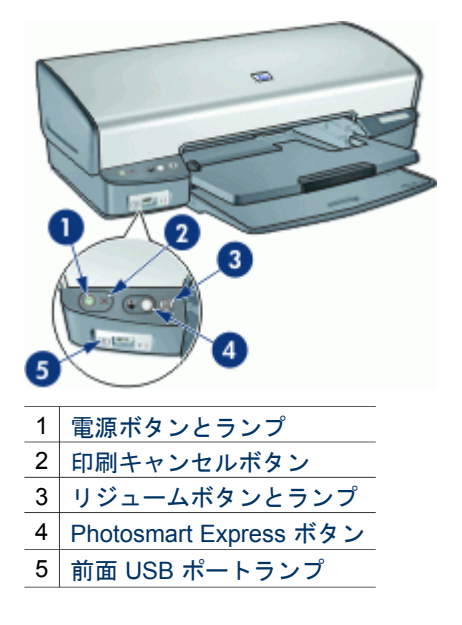

## 電源ボタンとランプ

プリンタの電源をオンまたはオフにするには、電源ボタンを使用します。電 源ボタンを押してからプリンタの電源がオンになるまで数秒かかります。

<span id="page-10-0"></span>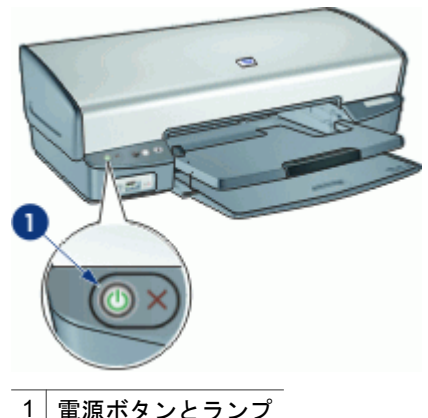

プリンタの処理中は電源ボタンが点滅します。

注意 プリンタの電源をオンまたはオフにするには、必ず電源ボタン を使用してください。電源タップ、サージプロテクタ、壁用スイッチ を使用してプリンタの電源をオンおよびオフにすると、プリンタの故 障原因となるおそれがあります。

### 印刷キャンセルボタン

このほかに、プリンタには印刷キャンセルボタンがあります。

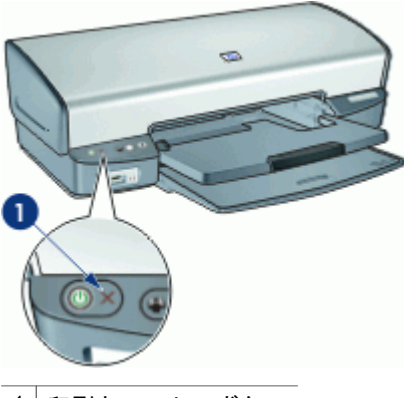

1 | 印刷キャンセルボタン

印刷キャンセルボタンを押すと、現在の印刷ジョブをキャンセルします。

## リジュームボタンとランプ

用紙のセットや紙詰まりの解消などのアクションが必要な場合は、リジュー ムランプが点滅します。問題が解決されたら、リジュームボタンを押して印 刷を継続してください。

<span id="page-11-0"></span>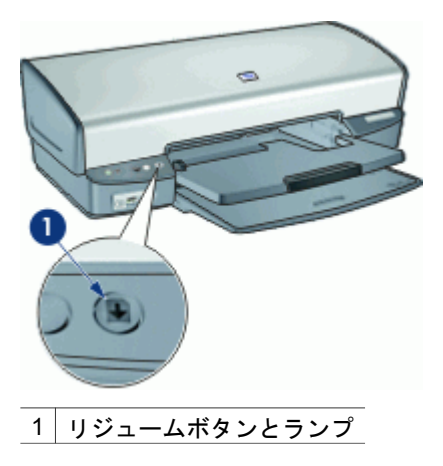

## **Photosmart Express** ボタン

Photosmart Express ボタンを使用して、HP Photosmart Studio ソフトウェア を開きます。HP Photosmart Studio ソフトウェアを使用すると、写真のプリ ントの作成やオンラインでのプリントの印刷を短時間で簡単に行うことがで きます。このほかに、写真の保存、表示、共有など HP イメージングソフト ウェアの基本機能を使用することもできます。

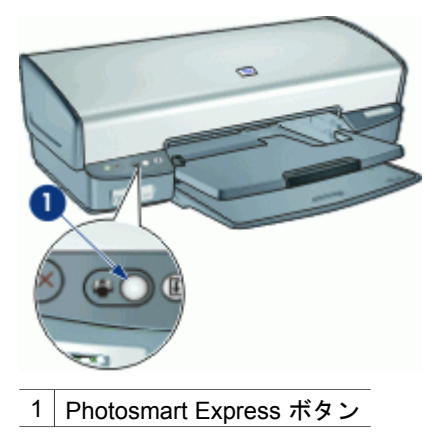

## 前面 **USB** ポートランプ

デジタルカメラ、外部カードリーダー、または USB フラッシュドライブな どから写真を転送する場合は、カメラなどの機器をプリンタ前面の USB ポ ートに接続します。続いて、HP Photosmart ソフトウェアを使用して写真を 印刷できます。

<span id="page-12-0"></span>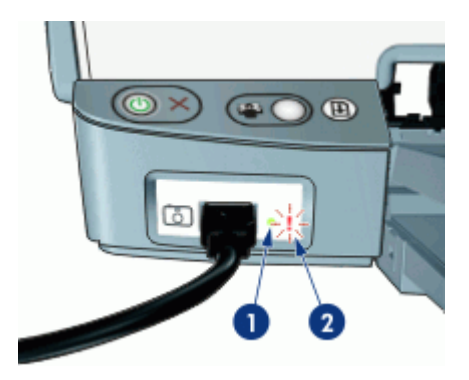

1 接続ランプ 2 エラーランプ

カメラが正しく接続されているときは、接続ランプが点灯します。カメラか ら印刷しているときは、接続ランプが緑色に点滅します。カメラが写真のダ ウンロードに適したモードに設定されていない場合は、エラーランプが点滅 します。

注記 前面 USB ポートを使用して、外部カードリーダー、USB フラッ  $\mathbb{E}$ シュドライブ、およびその他の USB ドライブの画像をダウンロードす ることもできます。

## 用紙トレイ

用紙トレイについての情報は、以下のいずれかのトピックを選択します。

- 用紙トレイを広げる
- [給紙トレイ](#page-13-0)
- [用紙ガイド](#page-13-0)
- [排紙トレイ](#page-14-0)
- 用紙トレイを折りたたお

## 用紙トレイを広げる

### 用紙トレイを広げるには

1. 給紙トレイを下げます。

<span id="page-13-0"></span>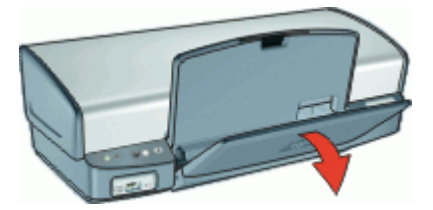

2. 排紙トレイを下げます。

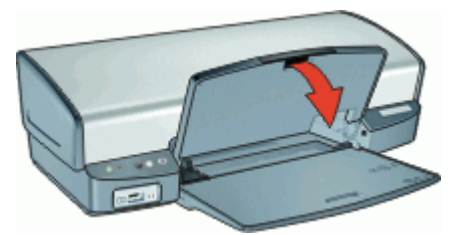

3. 延長用排紙トレイを引き出します。

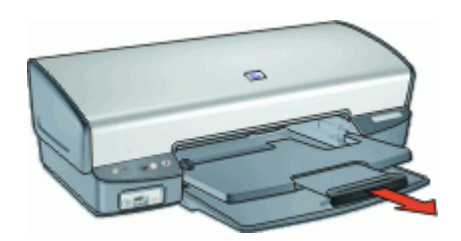

## 給紙トレイ

給紙トレイには、用紙やその他のメディアをセットします。

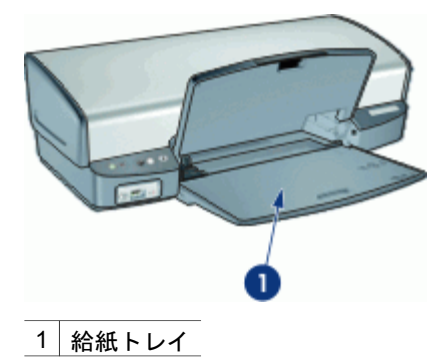

用紙ガイド

用紙ガイドを左右に移動すると、さまざまなサイズのメディアに印刷できま す。

<span id="page-14-0"></span>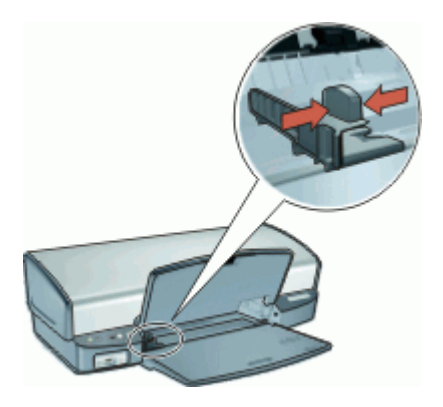

## 排紙トレイ

印刷したページは排紙トレイに排出されます。

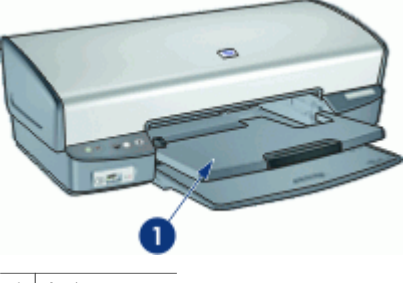

1 排紙トレイ

用紙やその他のメディアをセットするときは、排紙トレイを上げます。印刷 を開始する前に、排紙トレイを下げます。

排紙トレイから用紙が落ちるのを防ぐために、延長用排紙トレイを両方とも 引き出してください。はやい (最速) モードで印刷する場合は、延長用排紙ト レイストッパーを広げます。

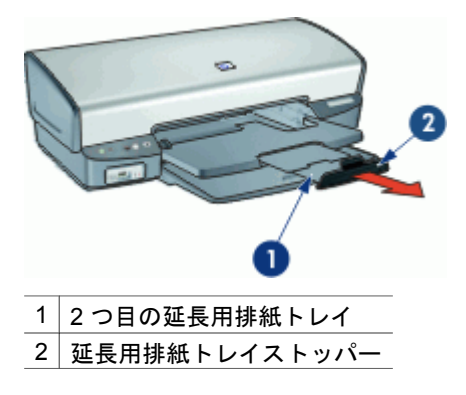

## <span id="page-15-0"></span>用紙トレイを折りたたむ

### 用紙トレイを折りたたむには

- 1. 用紙トレイから用紙やメディアを取り出します。
- 2. 延長用排紙トレイストッパーが上がった状態になっている場合は、スト ッパーを下げて延長用排紙トレイの 2 つめの部分を中に押し込みます。

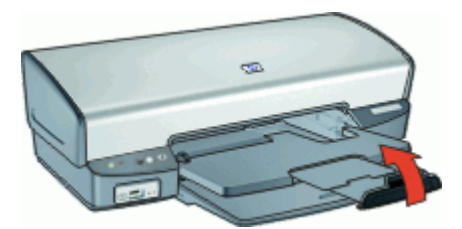

3. 延長用排紙トレイの 1 つめの部分を排紙トレイに押し込みます。

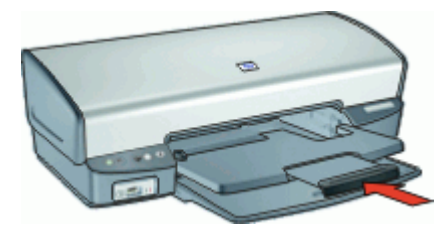

4. 排紙トレイを上げます。

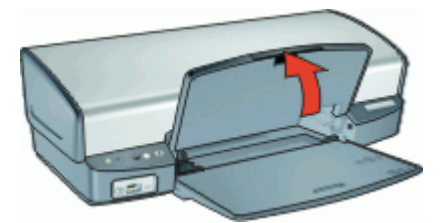

5. 給紙トレイを上げます。

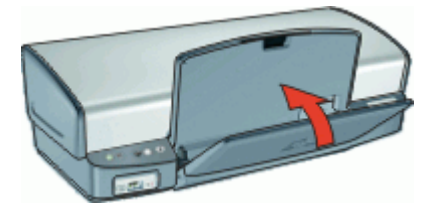

## プリントカートリッジ

このプリンタでは、以下の 3 種類のプリントカートリッジが使用できます。

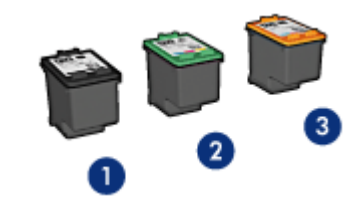

- 1 黒プリントカートリッジ
- 2 カラープリントカートリッジ
- 3 フォトプリントカートリッジ

プリントカートリッジの使用方法については、以下のトピックを参照してく ださい。

- プリントカートリッジの使用
- プリントカートリッジの取り付け

### プリントカートリッジの使用

各プリントカートリッジは、次のように使用します。

- 通常印刷:通常の印刷ジョブには、黒プリントカートリッジおよびカラ ープリントカートリッジを使用します。
- 高品質のカラー写真:カラー写真や特殊な文書を印刷するときは、色を より鮮明にするために、黒プリントカートリッジを取り外してフォトプ リントカートリッジを取り付けます。フォトプリントカートリッジとカ ラープリントカートリッジを併用すると、ほとんど粒子が見えない写真 に仕上がります。

### プリントカートリッジの取り付け

プリントカートリッジのご購入時には、プリントカートリッジの製品番号を 確認してください。

製品番号は、以下の 3 つの箇所に記載されています。

● 製品番号ラベル:交換するプリントカートリッジのラベルに記載されて います。

<span id="page-17-0"></span>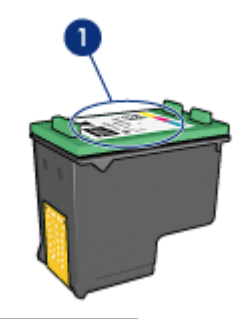

1 製品番号ラベル

- プリンタのマニュアル:プリントカートリッジの製品番号については、 プリンタに付属の『リファレンスガイド』を参照してください。
- HP プリンタユーティリティ:HP [プリンタユーティリティ](#page-58-0) を開き、**[**サ プライ品情報**]** パネルを選択します。

プリントカートリッジのインクが切れた場合は、プリンタをインクバックア ップモードで操作できます。詳細については、インクバックアップモードを 参照してください。

新しいプリントカートリッジの取り付け方法については[、プリントカートリ](#page-51-0) [ッジの取り付け](#page-51-0)を参照してください。

## インクバックアップモード

インクバックアップモードでは、プリンタは 1 つのプリントカートリッジの みを使用します。プリントカートリッジをプリントカートリッジホルダから 取り外すと、インクバックアップモードになります。

注記 プリンタがインクバックアップモードで動作すると、画面にメ  $\mathbb{R}$ ッセージが表示されます。プリンタに 2 つのプリントカートリッジを 取り付けているときにメッセージが表示された場合は、各プリントカ ートリッジのビニールテープの保護シートがはがされていることを確 認してください。ビニールテープがプリントカートリッジの接触部分 をカバーしてしまうと、プリンタはプリントカートリッジが取り付け られても感知することはできません。

インクバックアップモードの詳細については、以下のトピックを参照してく ださい。

- インクバックアップモードでの出力
- [インクバックアップモードの終了](#page-18-0)

## インクバックアップモードでの出力

インクバックアップモードで印刷すると、プリンタの動作が遅くなり、印刷 結果の品質にも影響が出ます。

<span id="page-18-0"></span>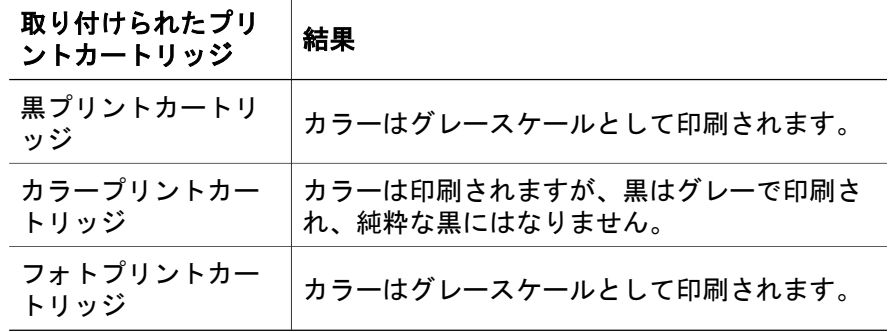

注記 インクバックアップモードでフォトプリントカートリッジを使 用することはお勧めしません。

## インクバックアップモードの終了

インクバックアップモードを終了するには、プリンタにプリントカートリッ ジを 2 つ取り付けます。

プリントカートリッジの取り付け方法については[、取り付け方法](#page-52-0)を参照して ください。

<span id="page-19-0"></span>**4** プリンタの接続

● USB

## **USB**

このプリンタは、USB ケーブルを使用してお使いのコンピュータに接続でき ます。

 $\frac{1}{2}$ 注記 印刷性能を最大にするには、USB 2.0 互換ケーブルを使用して ください。

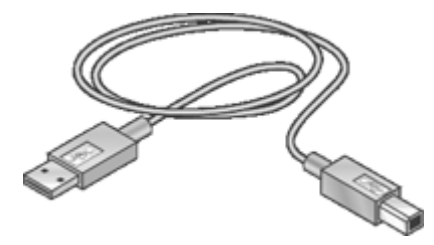

USB ケーブルによるプリンタの接続方法については、プリンタに付属のセッ トアップポスターを参照してください。

注記 USB ケーブルはプリンタに同梱されていないことがあります。  $\overline{\mathbb{F}}$ 

## <span id="page-20-0"></span>**5 Photosmart Express** ボタンを使 用した印刷

写真をすばやく印刷するには、Photosmart Express ボタンを使用します。

- Photosmart Express ボタンについて
- HP Photosmart Studio ソフトウェアについて

## **Photosmart Express** ボタンについて

Photosmart Express ボタンはプリンタの前面パネルにあります。ボタンを押 すと、コンピュータで HP Photosmart Studio ソフトウェアが開きます。

HP Photosmart Studio ソフトウェアを使用すると、写真のプリントの作成や オンラインでのプリントの印刷を短時間で簡単に行うことができます。この ほかに、写真の保存、表示、共有など HP イメージングソフトウェアの基本 機能を使用することもできます。

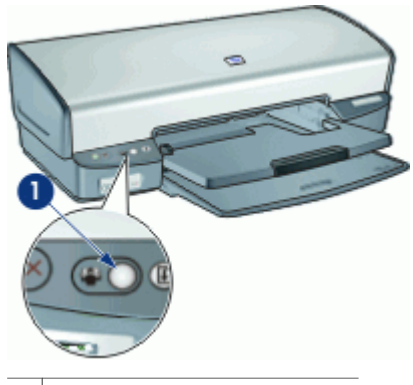

1 Photosmart Express ボタン

## **HP Photosmart Studio** ソフトウェアについて

HP Photosmart Studio ソフトウェアを使用すると、写真のプリントの作成や オンラインでのプリントの印刷を短時間で簡単に行うことができます。この ほかに、写真の保存、表示、共有など HP イメージングソフトウェアの基本 機能を使用することもできます。

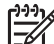

注記 HP Photosmart Studio ソフトウェアがコンピュータにインスト ールされていない場合、Photosmart Express ボタンを押すとメッセー ジが表示されます。詳細については、[HP Photosmart Studio](#page-79-0)ソフトウ [ェアがインストールされていない](#page-79-0)を参照してください。

## <span id="page-21-0"></span>**6** 前面の **USB** ポートを使って写真を 印刷する

デジタルカメラ、外部カードリーダーまたは USB フラッシュドライブから 写真を転送して印刷する方法について説明します。

- 前面 USB ポートについて
- 前面 USB [ポートから写真を印刷する](#page-22-0)
- 前面 USB [ポートのランプについて](#page-22-0)

## 前面 **USB** ポートについて

デジタルカメラ、外部カードリーダー、またはUSBフラッシュドライブなど から写真を転送する場合は、カメラなどの機器をプリンタ前面の USB ポー トに接続します。続いて、HP Photosmart ソフトウェアを使用して写真を印 刷できます。

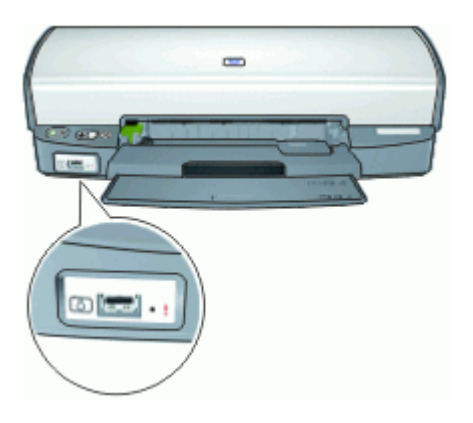

前面 USB ポートから写真を印刷するには、カメラと互換性のある USB ケー ブルが必要です。USB ケーブルは長さが 3 m 未満のものを使用することを推 奨します。

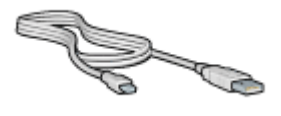

## <span id="page-22-0"></span>前面 **USB** ポートから写真を印刷する

₩ 注記 ここで説明する手順で印刷するには、HP Photosmart Studio ソ フトウェアをコンピュータにインストールしておく必要があります。

### 前面 **USB** ポートから印刷するには

- 1. プリンタにフォト用紙をセットします。 フォト用紙のセット方法については、以下のオプションのいずれかをク リックしてください。
	- [フチ無し写真の印刷](#page-24-0)
	- [フチ有り写真の印刷](#page-26-0)
- 2. USB ケーブルを使用して、前面の USB ポートにカメラなどのデバイス を接続します。 緑色の接続ランプが点灯します。詳細については、前面 USB ポートのラ

ンプについてを参照してください。

3. カメラなどのデバイスの電源をオンにし、写真を転送できるように設定 します。 カメラなどのデバイスで写真を転送するための設定方法がわからない場

合は、デバイスに付属するマニュアルを参照してください。

- 4. プリンタの Photosmart Express ボタンを押して、HP Photosmart Studio を起動します。
- 5. HP Photosmart Studio ウィンドウの **[**インポート**]** をクリックします。 インポート画面が表示されます。
- 6. **[**ダウンロード先**]** ポップアップメニューで、写真の保存先となるフォル ダを選択します。
- 7. カメラなどのデバイスからインポートする写真を選択します。
- 8. インポート後にデバイスから写真を削除する場合は、**[**転送後カメラ記録 内容を消去する**]** を選択します。
- 9. **[**インポート**]**をクリックします。

HP Photosmart Studio の使用方法の詳細については、HP Photosmart Studio ヘルプを参照してください。

## 前面 **USB** ポートのランプについて

前面 USB ポートの各ランプで、デバイスが正しく接続されていることや写 真が転送中であることがわかります。

- カメラが正しく接続されているときは、接続ランプが点灯します。写真 の転送中は接続ランプが緑色に点滅します。
- カメラが写真の転送に適したモードに設定されていない場合は、エラー ランプが点滅します。

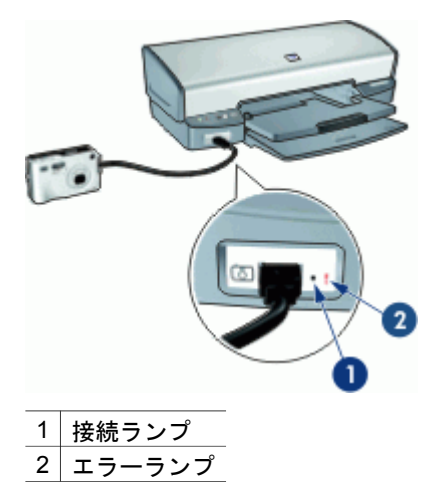

## <span id="page-24-0"></span>**7** 写真の印刷

プリンタソフトウェアには、デジタル写真をより簡単でより高品質に印刷で きる機能が用意されています。

## 写真の印刷方法について

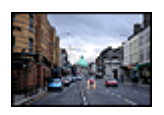

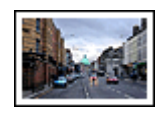

フチ無し写真を印刷します。 [フチ有り](#page-26-0)写真を印刷します。

## その他の写真印刷の方法について

- [フォトプリントカートリッジ](#page-28-0)を使って色がきれいで、ほとんど粒子が見 えない写真に仕上げます。
- [フォト用紙の保管と取扱いの注意事項](#page-29-0)に従って、フォト用紙の反り返り を防止します。
- 写真の印刷にエヴリデイフォト用紙を使用すると[、コストとインクの量](#page-30-0) [を節約](#page-30-0)できます。

## フチ無し写真の印刷

フチ無し印刷を使用すると、特定の種類の用紙全体に印刷することができま す。また、4x6 インチのフォト用紙やユーザー定義の 210x594mm (8.5x23.4 インチ) のフォトサイズなど、さまざまな用紙サイズに印刷できます。

## 注意事項

- 高品質で印刷するには、カラープリントカートリッジとあわせて[、フォ](#page-28-0) [トプリントカートリッジ](#page-28-0)を使用します。
- フチ無し写真をインクバックアップモードで印刷しないでください。プ リンタには常に 2 つのプリントカートリッジを取り付けておきます。 詳細については[、インクバックアップモード](#page-17-0)を参照してください。
- HP Photosmart などのソフトウェアプログラムでファイルを開いて、写 真のサイズを調整します。画像サイズが画像を印刷する用紙サイズに対 応していることを確認してください。
- 優れた耐光性を得るためには、プレミアムプラスフォト用紙をご使用く ださい。
- 使用するフォト用紙が平らになっていることを確認します。フォト用紙 が丸まるのを防ぐ方法については[、フォト用紙の保管方法](#page-29-0)を参照してく ださい。
- 給紙トレイの容量を超えないでください。 フォト用紙 30 枚.

## 印刷の準備

- 1. 排紙トレイを上げます。
- 2. 用紙ガイドを一番左まで移動します。
- 3. フォト用紙が丸まっていないかを確認します。
- 4. フォト用紙を給紙トレイの右側に置きます。印刷面を下にし、フォト用 紙の短辺をプリンタに向けてセットします。 切り取りラベル付きフォト用紙を使用している場合は、切り取りラベル がプリンタ側とは逆にあることを確認します。
- 5. 用紙をプリンタの奥まで押し入れます。
- 6. 用紙ガイドを移動して、用紙の端にぴったりとそろえます。

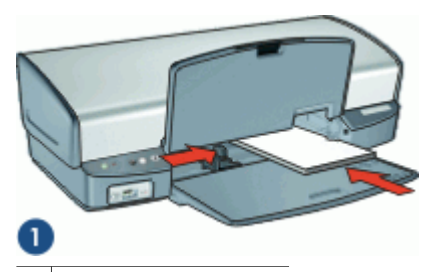

1 サイズの小さい写真

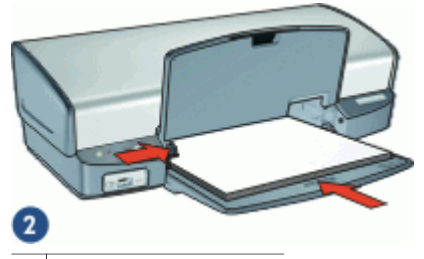

2 サイズの大きい写真

7. 排紙トレイを下げます。

## プリント

- 1. [[ページ設定](#page-48-0)] ダイアログ ボックス を開きます。
- 2. **[**用紙サイズ**]** ポップアップメニューで適切なフチ無し用紙のサイズを選 択し、**[OK]** をクリックします。
- 3. [プリント] [ダイアログ](#page-48-0) ボックス を開きます。
- 4. **[**用紙の種類**/**品質**]** パネルを選択し、次に以下の設定を選択します。
	- **[**用紙の種類**]**: 適切なフォト用紙の種類 – **[**品質**]**: **[**高画質**]** または **[**最大 **dpi]**
- 5. [HP Real Life](#page-27-0) テクノロジ 写真の修正 パネルを選択し、適切な**[**写真の修 正**]** オプションを選択します。
- 6. 必要に応じてその他の印刷設定を選択し、**[**プリント**]** をクリックしま す。

<span id="page-26-0"></span>切り取りラベル付きのフォト用紙に印刷した場合は、ラベルを切り取り 文書を完全にフチ無しにしてください。

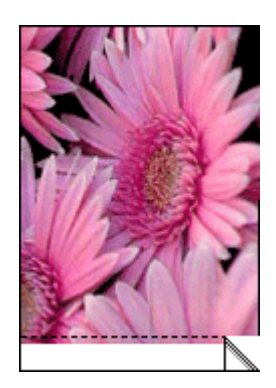

## フチ有り写真の印刷

### 注意事項

- 高品質で印刷するには、カラープリントカートリッジとあわせて[、フォ](#page-28-0) [トプリントカートリッジ](#page-28-0)を使用します。
- 優れた耐光性を得るためには、プレミアムプラスフォト用紙をご使用く ださい。
- HP Photosmart などのソフトウェアプログラムでファイルを開いて、写 真のサイズを指定します。写真を印刷する用紙サイズに対応したサイズ を指定してください。
- 使用するフォト用紙が平らになっていることを確認します。フォト用紙 が丸まるのを防ぐ方法については[、フォト用紙の保管方法](#page-29-0)を参照してく ださい。
- 給紙トレイの容量を超えないでください。 フォト用紙 30 枚.

### 印刷の準備

- 1. 排紙トレイを上げます。
- 2. 用紙ガイドを一番左まで移動します。
- 3. フォト用紙が丸まっていないかを確認します。
- 4. フォト用紙を給紙トレイの右側に置きます。印刷面を下にし、フォト用 紙の短辺をプリンタに向けてセットします。

注記 用紙サイズによっては給紙トレイの端からはみ出す場合があ ります。

- 5. 用紙をプリンタの奥まで押し入れます。
- 6. 用紙ガイドを移動して、用紙の端にぴったりとそろえます。

<span id="page-27-0"></span>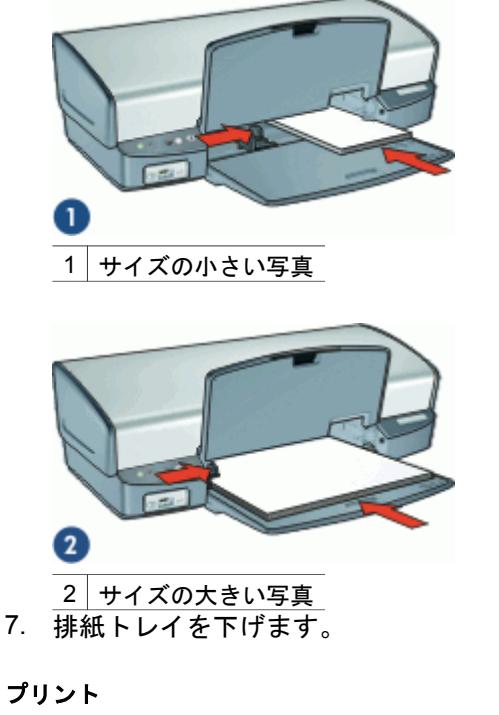

- 1. [[ページ設定](#page-48-0)] ダイアログ ボックス を開きます。
- 2. 以下の設定を確認します。
	- **[**用紙サイズ**]**: 適切な用紙サイズ
	- **[**方向**]**: 適切な印刷の向き
- 3. **[OK]** をクリックします。
- 4. [プリント] [ダイアログ](#page-48-0) ボックス を開きます。
- 5. **[**用紙の種類**/**品質**]** パネルを選択し、次に以下の設定を選択します。
	- **[**用紙の種類**]**: 適切なフォト用紙の種類
	- **[**品質**]**: **[**高画質**]** または **[**最大 **dpi]**
- 6. HP Real Life テクノロジ 写真の修正 パネルを選択し、適切な**[**写真の修 正**]** オプションを選択します。
- 7. 必要に応じてその他の印刷設定を選択し、**[**プリント**]** をクリックしま す。

## **HP Real Life** テクノロジ 写真の修正

HP Real Life テクノロジの写真の修正により、印刷する写真の品質を改善で きます。

たいていの場合、**[**標準**]** のデフォルト印刷設定を変更する必要はありませ ん。 [標準] は、印刷する画像を鮮明にしたり、インターネットからダウンロ ードした画像など、低解像度の画像の品質を向上させ、クリアにします。

<span id="page-28-0"></span>印刷する画像が露出不足または露出過多だったり、暗い部分や赤目があった り、不鮮明な色がある場合は、設定を **[**全体**]** に変更します、

HP Photosmart ソフトウェアなどのソフトウェアプログラムで画像を手動で 編集したい場合は、写真の修正を **[**オフ**]** に設定することもできます。

### **[HP Real Life** テクノロジ 写真の修正**]** の設定を変更するには

- 1. [プリント] [ダイアログ](#page-48-0) ボックス を開きます。
- 2. **[Real Life** テクノロジ**]** パネルを選択します。
- 3. 印刷する写真に適した **[**写真の修正**]** オプションを選択します。

## フォトプリントカートリッジ

フォトプリントカートリッジとカラープリントカートリッジを併用すると、 ほとんど粒子が見えない写真に仕上がります。プレミアムプラスフォト用紙 に印刷すると、写真を長持ちさせることができます。

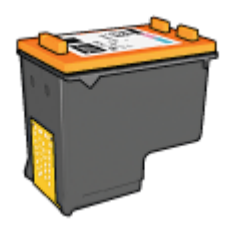

フォトカートリッジがプリンタに含まれていない場合は、別途お買い求めい ただけます。

## フォトプリントカートリッジを取り付けるには

- → フォトプリントカートリッジを取り付けるには、まずプリンタから黒プ リントカートリッジを取り外します。次に、プリントカートリッジホル ダの右側にフォトプリントカートリッジを取り付けます。
- 注記 プリントカートリッジの取り付け方法については[、取り付け方](#page-52-0)  $\mathbb R$ [法](#page-52-0)を参照してください。プリンタに取り付けていないプリントカート リッジの保管方法については、保管に関す[る注意事項に](#page-57-0)従ってくださ い。

### フォトプリントカートリッジを使用するには

- 1. [[ページ設定](#page-48-0)] ダイアログ ボックス を開きます。
- 2. **[**用紙サイズ**]** ポップアップメニューから適切なフォト用紙サイズを選択 し、**[OK]** をクリックします。
- 3. [プリント] [ダイアログ](#page-48-0) ボックス を開きます。
- 4. **[**用紙の種類**/**品質**]** パネルを選択し、写真に適した設定を選択します。
- <span id="page-29-0"></span>5. 必要ならば [HP Real Life](#page-27-0) テクノロジ 写真の修正 設定を変更します。
- 6. 必要に応じてその他の印刷設定を選択し、**[**プリント**]** をクリックしま す。

## カラーオプション

カラーオプションを使用して、写真のカラーレベルを調整したり、明度、色 調、彩度を変更したりします。

カラーオプションを調整すると、印刷される色がコンピュータの画面に表示 される色と異なる場合があります。

### カラーオプションを設定するには

- 1. [プリント](#page-48-0) ダイアログ ボックスを開きます。
- 2. **[**用紙の種類**/**品質**]** パネルを選択します。
- 3. **[**カラーオプション**]** タブをクリックします。
- 4. 色の全体的な表現を変更するには、**[**彩度**]**、**[**明度**]**、および **[**色調**]** スライ ダを調整します。
- 5. 必要に応じてその他の印刷設定を選択し、**[**プリント**]** をクリックしま す。

## フォト用紙の保管と取り扱い

HP 純正フォト用紙の品質を保つには、以下の注意事項を守ってください。

保管

- 未使用のフォト用紙は、ビニール袋に入れて保管します。包装したフォ ト用紙は、平らで涼しい場所に保管します。
- 印刷する際には、すぐに使用する用紙のみをビニール袋から取り出しま す。印刷が終了したら、使用しなかったフォト用紙はビニール袋に戻し ます。
- 未使用のフォト用紙をプリンタの給紙トレイに入れたままにしないでく ださい。用紙が反り返って写真の印刷品質が低下することがあります。

取り扱い

- フォト用紙は、常に端を持つようにします。フォト用紙に指紋が付く と、印刷の品質が低下する場合があります。
- フォト用紙の角が 10mm (0.4 インチ) 以上カールしている場合は、用紙 を保管用の袋に入れて平らにしてから、丸まった部分と反対の方向にゆ っくり丸めて用紙を平らにして下さい。

## <span id="page-30-0"></span>写真の印刷費用の節約

写真を印刷するときのコストとインクの量を節約するには、エヴリデイフォ ト用紙を使用し、印刷品質を **[**きれい**]** に設定します。

エヴリデイフォト用紙は、少量のインクで品質の良い写真に仕上がるように 作られています。

|<sup>999</sup>}9 注記 写真の品質をさらに良くするには、プレミアムプラスフォト用<br>|プ| 細を使用| 印刷日壁と <del>| 南東| メ</del> ・・・・ 紙を使用し、印刷品質を **[**高画質**]** または**[**最大 **dpi]** に設定します。

<span id="page-31-0"></span>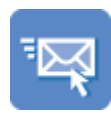

電子メール [文書](#page-32-0) [レター](#page-33-0) [封筒](#page-34-0)

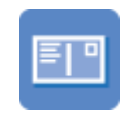

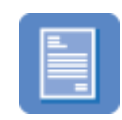

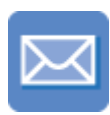

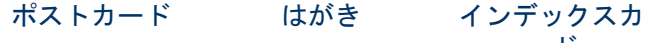

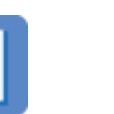

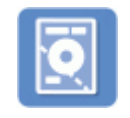

[ラベル紙](#page-38-0) [CD/DVD](#page-39-0) タトゥ [ー](#page-39-0)

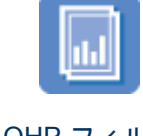

[ード](#page-37-0)

OHP [フィルム](#page-40-0)

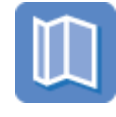

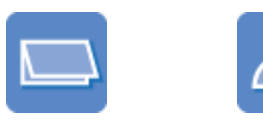

[ブローシャ](#page-41-0) [グリーティング](#page-42-0) [アイロンプリン](#page-42-0) [カード](#page-42-0) [ト紙](#page-42-0)

印刷のヒント[:印刷のヒント](#page-44-0)を参考にして印刷の品質を最高にすると、コス トと作業時間を最小限に抑えることができます。

プリンタソフトウェア[:プリンタソフトウェア](#page-48-0)について説明します。

## 電子メールの印刷

### 注意事項

給紙トレイの容量を超えないでください。 普通紙 100 枚.

### 印刷の準備

- 1. 排紙トレイを上げます。
- 2. 用紙ガイドを一番左まで移動します。
- 3. 普通紙を給紙トレイの右側に置きます。印刷面を下に向けて置いてくだ さい。
- <span id="page-32-0"></span>4. 用紙をプリンタの奥まで押し入れます。
- 5. 用紙ガイドを移動して、用紙の端にぴったりとそろえます。

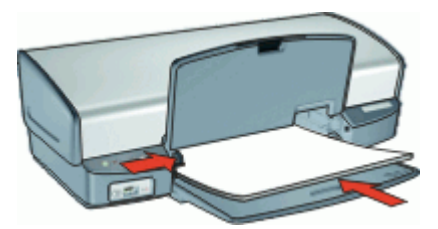

6. 排紙トレイを下げます。

### プリント

- 1. 必要に応じて [ページ設定] [ダイアログ](#page-48-0) ボックス を開き、用紙サイズ、拡 大縮小、印刷の向きの各オプションを設定します。
- 2. [プリント] [ダイアログ](#page-48-0) ボックス を開きます。
- 3. **[**用紙の種類**/**品質**]** パネルを選択します。
- 4. **[**用紙の種類**]** ポップアップ メニューで、**[**普通紙**]** をクリックします。
- 5. 必要に応じてその他の印刷設定を選択し、**[**プリント**]** をクリックしま す。

## 文書の印刷

給紙トレイの容量を超えないでください。 用紙 100 枚.

### 印刷の準備

- 1. 排紙トレイを上げます。
- 2. 用紙ガイドを一番左まで移動します。
- 3. 普通紙を給紙トレイの右側に置きます。印刷面を下に向けて置いてくだ さい。
- 4. 用紙をプリンタの奥まで押し入れます。

注記 用紙サイズによっては、用紙がトレイの端からはみ出す場合 があります。

5. 用紙ガイドを移動して、用紙の端にぴったりとそろえます。

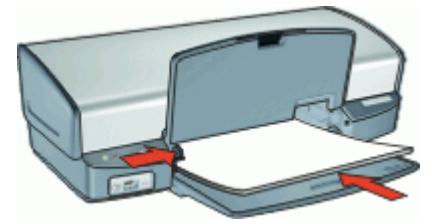

6. 排紙トレイを下げます。

<span id="page-33-0"></span>プリント

- 1. 必要に応じて [ページ設定] [ダイアログ](#page-48-0) ボックス を開き、用紙サイズ、拡 大縮小、印刷の向きの各オプションを設定します。
- 2. [プリント] [ダイアログ](#page-48-0) ボックス を開きます。
- 3. **[**用紙の種類**/**品質**]** パネルを選択します。
- 4. **[**用紙の種類**]** ポップアップ メニューで、**[**普通紙**]** をクリックします。
- 5. **[**品質**]** ポップアップ メニューで、適切な印刷品質を選択します。
- 6. 必要に応じてその他の印刷設定を選択し、**[**プリント**]** をクリックしま す。

## レターの印刷

### 注意事項

- 封筒の印刷方法については[、封筒](#page-34-0) を参照してください。
- 給紙トレイの容量を超えないでください。 用紙 100 枚.

### 印刷の準備

- 1. 排紙トレイを上げます。
- 2. 用紙ガイドを一番左まで移動します。
- 3. 普通紙を給紙トレイの右側に置きます。印刷面を下に向けて置いてくだ さい。

注記 レターヘッド用紙を使用している場合、レターヘッドのある 面を下にして、レターヘッド側をプリンタに向けます。

- 4. 用紙をプリンタの奥まで押し入れます。
- 5. 用紙ガイドを移動して、用紙の端にぴったりとそろえます。

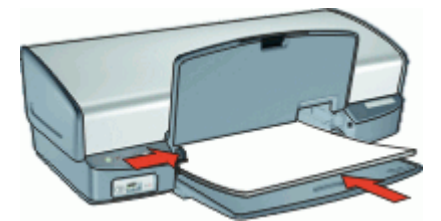

6. 排紙トレイを下げます。

プリント

- 1. 必要に応じて [ページ設定] [ダイアログ](#page-48-0) ボックス を開き、用紙サイズ、拡 大縮小、印刷の向きの各オプションを設定します。
- 2. [プリント] [ダイアログ](#page-48-0) ボックス を開きます。
- 3. **[**用紙の種類**/**品質**]** パネルを選択します。
- 4. **[**用紙の種類**]** ポップアップ メニューで、**[**普通紙**]** をクリックします。
- <span id="page-34-0"></span>5. **[**品質**]** ポップアップ メニューで、適切な印刷品質を選択します。
- 6. 必要に応じてその他の印刷設定を選択し、**[**プリント**]** をクリックしま す。

## 封筒の印刷

### 注意事項

- 以下のような封筒は使用しないでください。
	- 留め金や窓付きの封筒
	- 分厚い封筒、規格外の封筒、端がカールしている封筒
	- 光沢仕上げや立体加工の封筒
	- しわや破れなどの損傷のある封筒
- 封筒の印刷は、1 枚でも複数でも可能です。
- 給紙トレイに入れる前に、封筒の端をそろえてください。
- 給紙トレイの容量を超えないでください。 封筒 10 枚.

### 印刷の準備

- 1. 排紙トレイを上げ、次に給紙トレイからすべての用紙を取り除きます。
- 2. 用紙ガイドを一番左まで移動します。
- 3. 封筒をトレイの右側に置きます。印刷面を下に向けて置いてください。 封筒のフタが左側にくるようにします。
- 4. 封筒の束をプリンタの奥まで押し入れます。
- 5. 用紙ガイドを移動して、封筒の端にぴったりとそろえます。

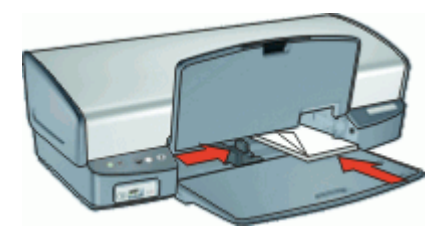

6. 排紙トレイを下げます。

プリント

- 1. [[ページ設定](#page-48-0)] ダイアログ ボックス を開いて、**[**用紙サイズ**]** オプションを **[**封筒**]** に設定します。
- 2. 必要ならば、用紙の拡大縮小、用紙の向きの各オプションを選択しま す。
- 3. [プリント] [ダイアログ](#page-48-0) ボックス を開きます。
- 4. **[**用紙の種類**/**品質**]** パネルを選択します。
- 5. **[**用紙の種類**]** ポップアップ メニューで、**[**普通紙**]** をクリックします。
- 6. 必要に応じてその他の印刷設定を選択し、**[**プリント**]** をクリックしま す。

## <span id="page-35-0"></span>ポストカードの印刷

### 注意事項

給紙トレイの容量を超えないでください。 はがき 30 枚.

### 印刷の準備

- 1. 排紙トレイを上げ、次に給紙トレイからすべての用紙を取り除きます。
- 2. 用紙ガイドを一番左まで移動します。
- 3. カードを給紙トレイの右側に置きます。印刷面を下にし、カードの短辺 をプリンタに向けてセットします。
- 4. カードをプリンタの奥まで押し入れます。
- 5. 用紙ガイドを移動して、カードの端にぴったりとそろえます。

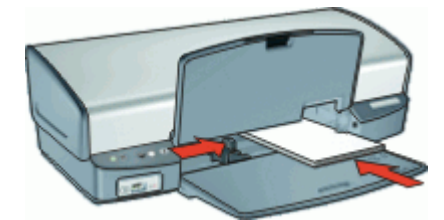

6. 排紙トレイを下げます。

### プリント

- 1. [[ページ設定](#page-48-0)] ダイアログ ボックスを開き、以下の設定を選択します。 – **[**用紙サイズ**]**:フチ無し用紙サイズで、はがきと同じサイズのもの
	- **[**方向**]**:適切な印刷の向き
- 2. **[OK]** をクリックします。
- 3. [プリント] [ダイアログ](#page-48-0) ボックス を開きます。
- 4. **[**用紙の種類**/**品質**]** パネルを選択し、次に以下の設定を指定します。 – **[**用紙の種類**]**: 適切なつや消しまたはフォトカードの種類 – **[**品質**]**: **[**きれい**]** または **[**高画質**]**
- 5. フォトカードを印刷する場合、[HP Real Life](#page-27-0) テクノロジ 写真の修正 パネ ルを選択し、適切な**[**写真の修正**]** オプションを選択します。
- 6. 必要に応じてその他の印刷設定を選択し、**[**プリント**]** をクリックしま す。

注記 用紙切れのメッセージが表示された場合[、用紙切れメッセージ](#page-64-0)  $\mathbb{R}$ の対処方法を参照してください。

## はがきの印刷

(日本のみ)
#### 注意事項

給紙トレイの容量を超えないでください。 はがき 30枚

#### 印刷の準備

- 1. 排紙トレイを上げ、次に給紙トレイからすべての用紙を取り除きます。
- 2. 用紙ガイドを一番左まで移動します。
- 3. カードを給紙トレイの右側に置きます。印刷面を下にし、カードの短辺 をプリンタに向けてセットします。
- 4. カードをプリンタの奥まで押し入れます。
- 5. 用紙ガイドを移動して、カードの端にぴったりとそろえます。

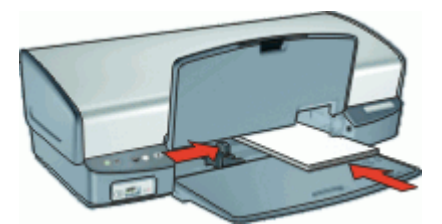

6. 排紙トレイを下げます。

印刷

- 1. [[ページ設定](#page-48-0)] ダイアログ ボックス を開いて、以下の設定を選択します。
	- **[**用紙サイズ**]**:適切なカードサイズ

注記 フチ無しはがきを印刷するには、はがきのサイズに一致  $\cancel{\equiv}$ するフチ無し写真のサイズをクリックしてください。

- **[**方向**]**:適切な印刷の向き
- 2. **[OK]** をクリックします。
- 3. [プリント] [ダイアログ](#page-48-0) ボックス を開きます。
- 4. **[**用紙の種類**/**品質**]** パネルを選択し、次に以下の設定を指定します。
	- **[**用紙の種類**]**:適切なはがきの種類
	- **[**品質**]**:**[**きれい**]**、**[**高画質**]**、または **[**最大 **dpi]**
- 5. 必要ならば [HP Real Life](#page-27-0) テクノロジ 写真の修正 オプションを変更しま す。
- 6. 必要に応じてその他の印刷設定を選択し、**[**プリント**]** をクリックしま す。
- 注記 用紙切れのメッセージが表示された場合[、用紙切れメッセージ](#page-64-0) |<sup>393</sup>} 注記 Hinter 2007.com - 2 -<br>|<u>31</u> の対処方法を参照してください。

# インデックスカードおよびその他の小さなメディアの印刷

#### 注意事項

給紙トレイの容量を超えないでください。 カード 30枚.

#### 印刷の準備

- 1. 排紙トレイを上げ、次に給紙トレイからすべての用紙を取り除きます。
- 2. 用紙ガイドを一番左まで移動します。
- 3. カードを給紙トレイの右側に置きます。印刷面を下にし、カードの短辺 をプリンタに向けてセットします。
- 4. カードをプリンタの奥まで押し入れます。
- 5. 用紙ガイドを移動して、カードの端にぴったりとそろえます。

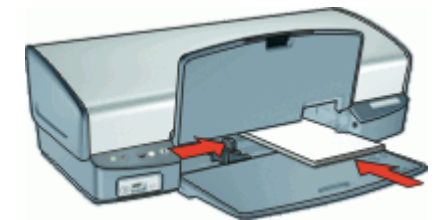

6. 排紙トレイを下げます。

プリント

- 1. [[ページ設定](#page-48-0)] ダイアログ ボックスを開き、以下の設定を選択します。
	- **[**用紙サイズ**]**:適切な用紙サイズ
	- **[**方向**]**:適切な印刷の向き
- 2. **[OK]** をクリックします。
- 3. [プリント] [ダイアログ](#page-48-0) ボックス を開きます。
- 4. **[**用紙の種類**/**品質**]** パネルを選択し、次に以下の設定を指定します。
	- **[**用紙の種類**]**:**[**普通紙**]**
	- **[**品質**]**:**[**きれい**]**
- 5. 必要に応じてその他の印刷設定を選択し、**[**プリント**]** をクリックしま す。

注記 用紙切れのメッセージが表示された場合[、用紙切れメッセージ](#page-64-0) EA の対処方法を参照してください。

# ラベル紙の印刷

注意事項

- インクジェットプリンタ専用のラベル紙のみ (紙製、プラスチック製、ま たは透明) を使用してください。
- 使いかけのラベル紙は使用しないでください。
- ラベル紙の表面がべとついている、しわがある、台紙からはがれかけて いるといった場合は、ラベル紙を使用しないでください。
- 給紙トレイの容量を超えないでください。ラベル 20 枚 (レターまたは A4 サイズのシートのみ使用)

#### 印刷の準備

- 1. 排紙トレイを上げ、次に給紙トレイからすべての用紙を取り除きます。
- 2. 用紙ガイドを一番左まで移動します。
- 3. ラベル紙のシートが互いにくっつかないように、端をパラパラとめくっ てから、ラベル紙の端をそろえます。
- 4. ラベル紙を給紙トレイの右側に置きます。ラベルのある面を下に向けて ください。
- 5. 用紙をプリンタの奥まで押し入れます。
- 6. 用紙ガイドを移動して、用紙の端にぴったりとそろえます。

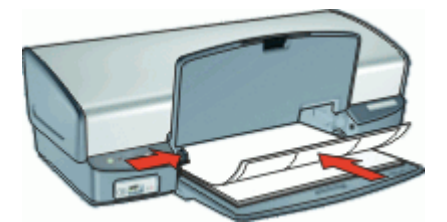

7. 排紙トレイを下げます。

プリント

- 1. [[ページ設定](#page-48-0)] ダイアログ ボックス を開いて、以下の設定を選択します。
	- **[**用紙サイズ**]**:**[A4]** または **[**レター**]**
	- **[**方向**]**:縦
- 2. **[OK]** をクリックします。
- 3. [プリント] [ダイアログ](#page-48-0) ボックス を開きます。
- 4. **[**用紙の種類**/**品質**]** パネルを選択します。
- 5. **[**用紙の種類**]** ポップアップ メニューで、**[**普通紙**]** をクリックします。
- 6. 必要に応じてその他の印刷設定を選択し、**[**プリント**]** をクリックしま す。

# **HP CD/DVD** タトゥーの印刷

注記 この機能は、ご利用になれない国/地域があります。

#### 注意事項

- 最新の印刷に関するヒントについては、CD/DVD タトゥー紙に付属の手 順を参照してください。
- プリンタへの損傷を防ぐため、CD/DVD タトゥー紙は何度も給紙しない でください。
- CD/DVD タトゥーの裏地シートがきちんと貼られており、はがれた部分 がないことを確認してください。CD/DVD タトゥーから保護用の裏地シ ートをはがすと、印刷中にプリンタに損傷を与える可能性があります。
- 保護用の裏地シートがはがれていたり、しわが寄っていたり、丸くカー ルしていたり、傷がついている CD/DVD タトゥーの使用は避けてくださ い。
- 給紙トレイの容量を超えないでください。 CD/DVD タトゥー用紙1枚.

#### 印刷の準備

- 1. 排紙トレイを上げ、次に給紙トレイからすべての用紙を取り除きます。
- 2. 用紙ガイドを一番左まで移動します。
- 3. 1 枚の CD/DVD タトゥーを給紙トレイの右側に置きます。印刷面を下に 向けて置いてください。
- 4. 用紙をプリンタの奥まで押し入れます。
- 5. 用紙ガイドを移動して、用紙の端にぴったりとそろえます。

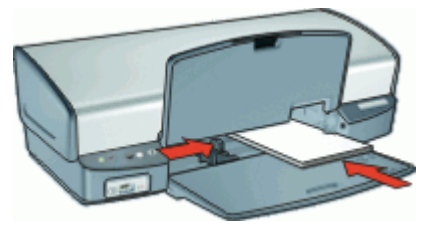

6. 排紙トレイを下げます。

**[**印刷**]**

- 1. [[ページ設定](#page-48-0)] ダイアログ ボックス を開いて、以下の設定を選択します。 – **[**用紙サイズ**]**:**[5x7** インチ**]**
	- **[**方向**]**:縦
- 2. [プリント] [ダイアログ](#page-48-0) ボックス を開きます。
- 3. **[**用紙の種類**/**品質**]** パネルを選択し、次に以下の設定を選択します。 – **[**用紙の種類**]**:**[HP CD/DVD** タトゥー**]**

 $\mathbb{R}^2$ 注記 この用紙の種類を選択すると、**[**左右反転**]** が自動的に選 択されます。

- **[**品質**]**:**[**高画質**]**
- 4. 必要に応じてその他の印刷設定を選択し、**[**プリント**]** をクリックしま す。

# **OHP** フィルムの印刷

#### 注意事項

- 最高の印刷品質を得るには、プレミアム OHP フィルムを使用してくださ い。
- 給紙トレイの容量を超えないでください。 OHPフィルム 30枚.

#### 印刷の準備

- 1. 排紙トレイを上げ、次に給紙トレイからすべての用紙を取り除きます。
- 2. 用紙ガイドを一番左まで移動します。
- 3. OHP フィルムをトレイの右側に置きます。印刷面を下にし、粘着テープ を上にして、粘着テープ側をプリンタに向けてセットします。
- 4. 粘着テープが互いにくっつかないように、OHP フィルムを注意深くプリ ンタに押し入れます。
- 5. 用紙ガイドを移動して、OHP フィルムの端にぴったりとそろえます。

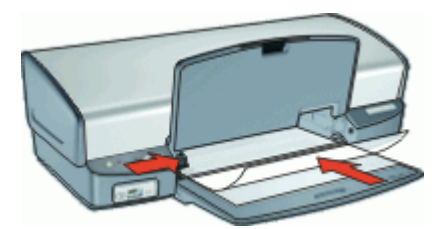

6. 排紙トレイを下げます。

### プリント

- 1. 必要に応じて [ページ設定] [ダイアログ](#page-48-0) ボックス を開き、用紙サイズ、拡 大縮小、印刷の向きの各オプションを設定します。
- 2. [プリント] [ダイアログ](#page-48-0) ボックス を開きます。
- 3. **[**用紙の種類**/**品質**]** パネルを選択し、次に以下の設定を指定します。
	- **[**用紙の種類**]**:適切な OHP フィルムの種類
	- **[**品質**]**:**[**きれい**]** または **[**高画質**]**
- 4. 必要に応じてその他の印刷設定を選択し、**[**プリント**]** をクリックしま す。

# ブローシャの印刷

### 注意事項

フチ無しブローシャをインクバックアップ モードで印刷しないでくださ い。プリンタには常に 2 つのプリントカートリッジを取り付けておきま す。

詳細については[、インクバックアップモード](#page-17-0)を参照してください。

- アプリケーションでファイルを開いて、ブローシャのサイズを指定しま す。ブローシャを印刷する用紙サイズに対応したサイズにしてくださ い。
- 給紙トレイの容量を超えないでください。 ブローシャ用紙 20 枚.

#### 印刷の準備

- 1. 排紙トレイを上げます。
- 2. 用紙ガイドを一番左まで移動します。
- 3. 用紙を給紙トレイの右側に置きます。印刷面を下に向けて置いてくださ い。
- 4. 用紙をプリンタの奥まで押し入れます。
- 5. 用紙ガイドを移動して、用紙の端にぴったりとそろえます。

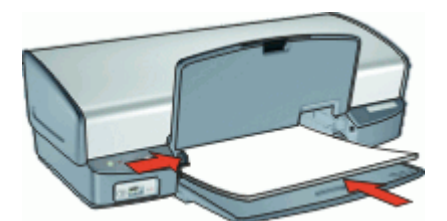

6. 排紙トレイを下げます。

プリント

- 1. [[ページ設定](#page-48-0)] ダイアログ ボックス を開きます。
- 2. **[**用紙サイズ**]** メニューで適切な用紙サイズを選択し、**[OK]** をクリックし ます。
- 3. [プリント] [ダイアログ](#page-48-0) ボックス を開きます。
- 4. **[**用紙の種類**/**品質**]** パネルを選択し、次に以下の設定を指定します。
	- **[**用紙の種類**]**:適切なブローシャ用紙の種類
	- **[**品質**]**:**[**きれい**]** または **[**高画質**]**
- 5. 必要に応じてその他の印刷設定を選択し、**[**プリント**]** をクリックしま す。

# グリーティングカードの印刷

### グリーティングカード

- 折りたたまれているカードは、開いてから給紙トレイにセットします。
- 最高の印刷品質を得るには、グリーティングカード用紙を使用してくだ さい。
- 給紙トレイの容量を超えないでください。 カード 20枚.

#### 印刷の準備

- 1. 排紙トレイを上げ、次に給紙トレイからすべての用紙を取り除きます。
- 2. 用紙ガイドを一番左まで移動します。
- 3. グリーティングカードが互いにくっつかないように端をパラパラとめく り、カードの端をそろえます。
- 4. グリーティングカードを給紙トレイの右側に置きます。印刷面を下に向 けて置いてください。
- 5. カードをプリンタの奥まで押し入れます。
- 6. 用紙ガイドを移動して、カードの端にぴったりとそろえます。

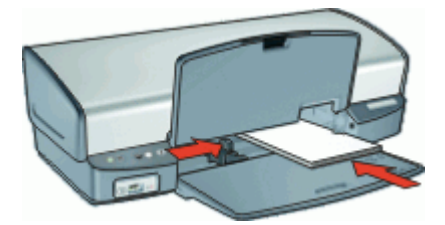

7. 排紙トレイを下げます。

プリント

- 1. [[ページ設定](#page-48-0)] ダイアログ ボックス を開き、用紙サイズ、拡大縮小、印刷 の向きの各オプションを設定します。
- 2. [プリント] [ダイアログ](#page-48-0) ボックス を開きます。
- 3. **[**用紙の種類**/**品質**]** パネルを選択し、次に以下の設定を指定します。
	- **[**用紙の種類**]**:適切なカードの種類
	- **[**品質**]**:**[**きれい**]** または **[**高画質**]**
- 4. 必要に応じてその他の印刷設定を選択し、**[**プリント**]** をクリックしま す。

# アイロンプリント紙の印刷

#### 注意事項

● 左右反転で印刷した場合、テキストと画像はコンピュータ画面の表示の 左右が反転した状態になります。

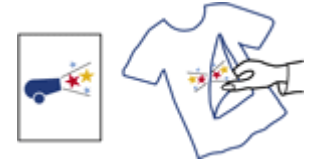

給紙トレイの容量を超えないでください。 アイロンプリント紙 12 枚.

#### 印刷の準備

- 1. 排紙トレイを上げ、次に給紙トレイからすべての用紙を取り除きます。
- 2. 用紙ガイドを一番左まで移動します。
- 3. アイロンプリント紙を給紙トレイの右側に置きます。印刷面を下に向け て置いてください。
- 4. 用紙をプリンタの奥まで押し入れます。
- 5. 用紙ガイドを移動して、用紙の端にぴったりとそろえます。

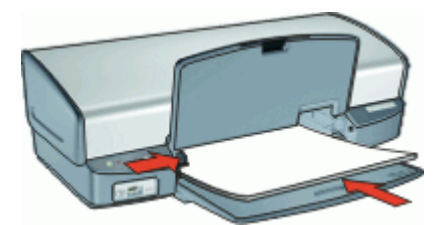

6. 排紙トレイを下げます。

### プリント

- 注記 お使いのアプリケーションにアイロンプリント機能がある場合
- は、アプリケーションの説明に従ってください。この機能がない場合 は、以下の手順に従います。
- 1. [[ページ設定](#page-48-0)] ダイアログ ボックス を開いて、**[**用紙サイズ**]** オプションを **[A4]** または **[**レター**]** に設定します。
- 2. **[OK]** をクリックします。
- 3. [プリント] [ダイアログ](#page-48-0) ボックス を開きます。
- 4. **[**用紙の種類**/**品質**]** パネルを選択します。
- 5. **[**用紙の種類**]** ポップアップ メニューで、**[**特殊用紙**]** を選択し、**[**その他の 特殊用紙**]** をクリックします。
- 6. 必要に応じてその他の印刷設定を選択し、**[**プリント**]** をクリックしま す。

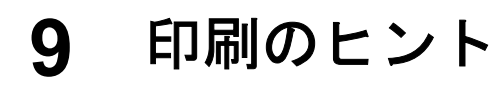

### 時間の節約

ページを印刷する [順序](#page-45-0) を設定します。

### コストの節約

- 1 [枚の用紙に複数のページを](#page-46-0)印刷します。
- 写真の印刷に[はエヴリデイフォト用紙](#page-30-0)を使用して、コストとインクの量 を節約します。

### 印刷結果の品質向上

- 印刷前に文書[をプレビュー](#page-47-0)します。
- 滴切な用紙の種類を選択します。
- 印刷速度と品質を変更します。
- [最大](#page-45-0) dpi を使って印刷解像度を最高にします。
- 必要に応じて文書[のサイズを変更](#page-46-0)します。

# 用紙の種類の選択

文書を高品質で印刷する場合は、特定の用紙の種類を選択することをお勧め します。

#### 用紙の種類を選択するには

- 1. [プリント] [ダイアログ](#page-48-0) ボックス を開きます。
- 2. **[**用紙の種類**/**品質**]** パネルを選択します。
- 3. **[**用紙の種類**]** ポップアップ メニューで、専用の用紙の種類をクリックし ます。
- 4. 必要に応じてその他の印刷設定を選択し、**[**プリント**]** をクリックしま す。

# 印刷速度と品質の変更

HP Deskjetは、選択した用紙の種類の設定で、印刷の品質と速度を自動的に 設定します。印刷品質設定を変更して、速度と印刷の品質をカスタマイズす ることもできます。

#### 印刷品質の設定

- **[**はやい **(**最速**)]** は最速の印刷速度、最少のインク量でドラフト品質の印 刷を行います。
- **[**はやい(標準)**]** は、[はやい (最速)] 設定よりも高品質の出力を行い、 [きれい] 設定よりも速く印刷します。
- 「きれい1は、印刷品質と速度の最適なバランスがとれた印刷を行いま す。たいていの文書の印刷に適しています。
- <span id="page-45-0"></span>● **[**高画質**]** は、高品質と速度の最適なバランスがとれた印刷を行います。 高画質印刷に適しています。 たいていの文書では、[高画質] 設定にする と [きれい] 設定より印刷が遅くなります。
- **「最大 dpi]** は HP Deskiet の印刷解像度 (dpi) を最適化します。 最大 dpi で印刷すると、他の設定よりも印刷時間が長くなり、大量のディスク容 量が必要になります。 詳細については、最大 dpiを参照してください。

### 印刷品質を選択するには

- 1. [プリント] [ダイアログ](#page-48-0) ボックス を開きます。
- 2. **[**用紙の種類**/**品質**]** パネルを選択します。
- 3. **[**品質**]** ポップメニューで印刷設定を選択します。
- 4. 必要に応じてその他の印刷設定を選択し、**[**プリント**]** をクリックしま す。

# 最大 **dpi**

最大 dpi モードを使用すると、高品質で鮮明な画像を印刷できます。

最大 dpi モードの効果を最大限に発揮するには、デジタル写真などの 高品質 な画像の印刷に使用してください。[最大 dpi] 設定を選択すると、 HP Deskjet の印刷に最適なインチあたりのドット数 (dpi) が表示されます。

最大 dpi で印刷すると、他の設定よりも印刷時間が長くなり、大量のディス ク容量が必要になります。

注記 フォトプリントカートリッジも取り付けると印刷品質が向上し  $\mathbb{R}$ ます。フォトプリントカートリッジが HP Deskjet に含まれていない場 合は、別途お買い求めいただけます。

### 最大 **dpi** モードで印刷するには

- 1. [プリント] [ダイアログ](#page-48-0) ボックス を開きます。
- 2. **[**用紙の種類**/**品質**]** パネルを選択します。
- 3. **[**用紙の種類**]** ポップアップ メニューで、**[**フォト用紙**]** をクリックし、適 切な種類のフォト用紙をクリックします。
- 4. **[**品質**]** プルダウン メニューで **[**最大 **dpi]** をクリックします。
- 5. 必要に応じてその他の印刷設定を選択し、**[**プリント**]** をクリックしま す。

# 印刷順序の設定

複数ページにわたる文書の印刷順序を指定できます。

### 印刷順序を設定するには

- 1. [プリント] [ダイアログ](#page-48-0) ボックス を開きます。
- 2. **[**用紙の処理**]** パネルを選択します。

<span id="page-46-0"></span>3. 以下のいずれかを実行します。

**OS X 10.3**

- **[**逆順印刷**]** チェックボックスをオンにすると、文書の最初のページが 最後に印刷されます。 この設定を使用すると、印刷されたページを並べ替える手間を省く ことができます。この設定は、ほとんどの印刷ジョブに適していま す。
- **[**逆順印刷**]** チェックボックスをオフにすると、文書の最後のページが 最後に印刷されます。

**OS X 10.4**

- **[**逆順**]** チェックボックスをオンにすると、文書の最初のページが最後 に印刷されます。
- **[**標準**]** チェックボックスをオンにすると、文書の最後のページが最後 に印刷されます。
- 4. 必要に応じてその他の印刷設定を選択し、**[**プリント**]** をクリックしま す。

# **1** 枚の用紙に複数のページを印刷する

このプリンタソフトウェアでは、文書の複数のページを 1 枚の用紙に印刷で きます。文書のテキストや画像のサイズは、印刷するページに収まるように 自動的に変更されます。

#### **1** 枚の用紙に複数のページを印刷するには

- 1. [プリント] [ダイアログ](#page-48-0) ボックス を開きます。
- 2. **[**レイアウト**]** パネルを選択します。
- 3. **[**ページ数**/**枚**]** メニューで、各用紙に印刷するページ数を選択します。
- 4. **[**レイアウト方向**]** メニューから、1 枚の用紙に配置する適切な印刷順序を 選択します。
- 5. 各ページに外枠を印刷する場合は、**[**境界線**]** メニューから外枠の種類を 選択します。
- 6. 必要に応じてその他の印刷設定を選択し、**[**プリント**]** をクリックしま す。

# 文書のリサイズ

プリンタソフトウェアを使用すると、特定の用紙サイズに設定されている文 書を別の用紙サイズで印刷できます。適切な用紙サイズを使用できない場 合、この機能が役立ちます。

たとえば、文書にレターサイズの用紙を設定したが、レターサイズの用紙を 使用できない場合は、別の用紙サイズで文書を印刷できます。

### <span id="page-47-0"></span>文書をリサイズするには

- 1. [[ページ設定](#page-48-0)] ダイアログ ボックス を開きます。
- 2. **[**サイズ調整**]** ボックスに、文書を縮小または拡大する比率を入力しま す。
	- 文書を縮小する場合は、25 から 99 までの数字を入力します。
	- 文書を拡大する場合は、101 から 400 までの数字を入力します。
- 3. **[OK]** をクリックして、文書を印刷します。

# 印刷プレビュー

印刷プレビュー機能を使用して、文書を印刷する前に画面上に印刷結果を表 示します。印刷結果が正しくない場合は印刷ジョブをキャンセルし、必要に 応じて印刷設定を調整します。

#### 印刷する文書をプレビューするには

- 1. [プリント] [ダイアログ](#page-48-0) ボックス を開きます。
- 2. **[**プレビュー**]** をクリックします。 印刷する文書のプレビューが表示されます。
- 3. 以下のいずれかを実行します。
	- **[**プリント**]** をクリックして、文書を印刷します。
	- **[**キャンセル**]** をクリックして印刷ジョブをキャンセルします。必要に 応じて印刷設定を調整してから、文書をもう一度印刷します。

<span id="page-48-0"></span>**10** プリンタソフトウェア

- 印刷設定
- [プリンタの管理](#page-49-0)
- [印刷ジョブのステータスの表示と変更](#page-50-0)
- [プリンタソフトウェアアップデート](#page-50-0)

# 印刷設定

- [ページ設定] ダイアログ ボックス
- [プリント] ダイアログ ボックス

### **[**ページ設定**]** ダイアログ ボックス

**[**ページ設定**]** ダイアログ ボックスで、文書のレイアウトを変更します。

**[**ページ設定**]** ダイアログ ボックスを使用するには、文書の作成に使用したソ フトウェア プログラムを開き、**[**ファイル**]**、**[**ページ設定**]** の順にクリックし ます。

**[**ページ設定**]** ダイアログ ボックスでは、以下のようなタスクを実行できま す。

- プリンタを選択すると、サポートされる用紙サイズの一覧が [用紙サイ ズ] プルダウンメニュー表示されます。
- 文書の用紙サイズを設定します。
- 文書をサイズ変更します。
- 文書の方向を指定します。
- デフォルト設定を保存します。
- 印刷とファクスのプリファレンスを設定します (OS X 10.4 のみ)。

### **[**プリント**]** ダイアログ ボックス

[プリント] ダイアログ ボックスを使用して、これから印刷する文書の印刷設 定を変更します。利用できるオプションは、選択したパネルによって異なり ます。

**[**プリント**]** ダイアログ ボックスを開くには、印刷する文書を開き、**[**ファイ ル**]** から **[**プリント**]** をクリックします。

メニューとボタンで、以下のような機能を使用できます。

- **[**プリンタ**]**:プリンタを選択するか、プリンタリストを編集します。
- **[**プリセット**]**:保存されている印刷オプションのグループを選択します。
- **[**パネル メニュー**]**:文書の印刷設定パネル、アプリケーション別パネ ル、印刷設定の一覧パネルを切り替えます。

<span id="page-49-0"></span>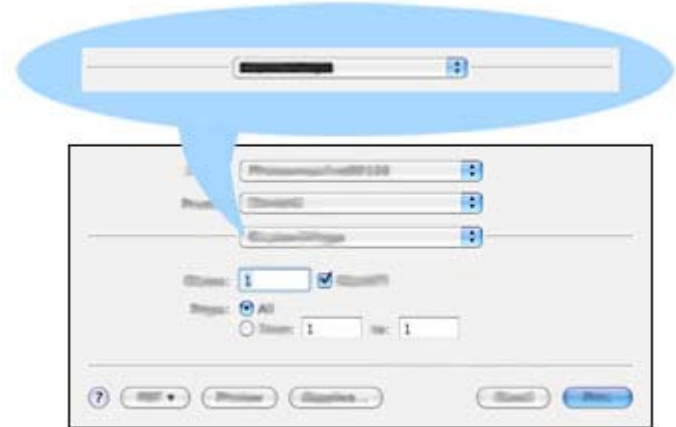

- **[?]**: MacHelp を開きます。
- **[**プレビュー**]**:印刷時の文書をオンラインでプレビュー表示します。
- **[PDF]**:文書を Adobe PDF 形式に変換し、保存します。
- **[**ファクス**]**:文書をファクスで送信します。
- **[サプライ品]**: プリンタのサプライ品を購入できる Apple オンラインスト アにアクセスします (Mac OS X 10.4 のみ)。
- **[**キャンセル**]**:文書を印刷せずに [プリント] ダイアログ ボックスを閉じ ます。
- **[**プリント**]**:文書を印刷します。

# プリンタの管理

プリンタ設定ユーティリティを使用してプリンタを管理できます。プリンタ の管理には、以下の作業が含まれます。

- プリンタの追加
- デフォルトプリンタの設定
- プリンタの削除

### プリンタの追加

- 1. Finder で、**[**アプリケーション**]**、**[**ユーティリティ**]** の順にクリックし、 **[**プリンタ設定ユーティリティ**]** をダブルクリックします。
- 2. **[**追加**]** をクリックします。 [プリンタを追加] ダイアログ ボックスが表示されます。
- 3. リストからプリンタ名を選択します。
- 4. **[**追加**]** をクリックします。

#### <span id="page-50-0"></span>デフォルトプリンタの設定

- 1. Finder で、**[**アプリケーション**]**、**[**ユーティリティ**]** の順にクリックし、 **[**プリンタ設定ユーティリティ**]** をダブルクリックします。
- 2. プリンタを選択し、**[**デフォルトにする**]** をクリックします。 プリンタの名前が太字で表示され、デフォルト プリンタが指定されま す。

### プリンタの削除

- 1. Finder で、**[**アプリケーション**]**、**[**ユーティリティ**]** の順にクリックし、 **[**プリンタ設定ユーティリティ**]** をダブルクリックします。
- 2. 削除するプリンタ名をクリックします。
- 3. **[**削除**]** をクリックします。

# 印刷ジョブのステータスの表示と変更

文書をバックグラウンドで印刷している場合は、プリンタ設定ユーティリテ ィを使用して、印刷中の文書の状態を確認できます。

### 印刷ジョブの状態を表示するには

- 1. Finder で、**[**アプリケーション**]**、**[**ユーティリティ**]** の順にクリックし、 **[**プリンタ設定ユーティリティ**]** をダブルクリックします。
- 2. プリンタ名をダブルクリックし、印刷キューを表示します。
- 3. 印刷ジョブをクリックして、選択します。 以下のボタンを使用して、印刷ジョブを管理します。
	- **[**削除**]**:選択した印刷ジョブをキャンセルします。
	- **[**保留**]**:選択した印刷ジョブを一時停止します。
	- **[**再開**]**:一時停止中の印刷ジョブを再開させます。
	- **[**ジョブの停止**]**:印刷待ちのすべての印刷ジョブを一時停止します。

# プリンタソフトウェアアップデート

常に最新の機能を利用できるように、数か月おきに最新バージョンのプリン タソフトウェアをダウンロードしてください。

### **HP** サポートからプリンタソフトウェアアップデートを入手するには

- 1. [www.hp.com/support](http://www.hp.com/support) にアクセスします。
- 2. 国または地域を選択します。**[**サポート**&**ドライバ**]** ページが表示されま す。
- 3. ドライバのダウンロードを選択し、製品名または製品番号を入力しま す。
- 4. **[**対応製品**]** 一覧からお使いの製品を選択します。
- 5. **[**ドライバ&ダウンロード**]** から **[Mac OS X]** を選択します。

# **11** メンテナンス

- プリントカートリッジの取り付け
- [プリントカートリッジの調整](#page-54-0)
- [プリントカートリッジの自動クリーニング](#page-54-0)
- [印刷品質の調整](#page-54-0)
- [テストページの印刷](#page-55-0)
- [推定インク残量の表示](#page-55-0)
- [プリンタ本体のメンテナンス](#page-55-0)
- [皮膚や洋服に付いたインクの除去](#page-55-0)
- [プリントカートリッジの手動クリーニング](#page-56-0)
- [プリントカートリッジのメンテナンス](#page-57-0)
- HP [プリンタユーティリティ](#page-58-0)

# プリントカートリッジの取り付け

プリントカートリッジを交換する場合、お使いのプリンタに適切なプリント カートリッジを選び、プリントカートリッジホルダに取り付けてください。

- プリントカートリッジの組み合わせ
- 製品番号
- [インクバックアップモード](#page-52-0)
- [取り付け方法](#page-52-0)

### プリントカートリッジの組み合わせ

たいていの文書の印刷には、カラープリントカートリッジと黒プリントカー トリッジを使用します。写真の印刷には、フォトプリントカートリッジとカ ラープリントカートリッジを併用します。

カラープリントカートリッジは、必ずプリントカートリッジホルダの左側に 取り付けてください。

黒プリントカートリッジまたはフォトプリントカートリッジは、プリントカ ートリッジホルダの右側に取り付けます。

### 製品番号

プリントカートリッジを購入するときは、プリントカートリッジの製品番号 を確認します。

製品番号は、以下の 3 つの箇所に記載されています。

● 製品番号ラベル:交換するプリントカートリッジのラベルに記載されて います。

<span id="page-52-0"></span>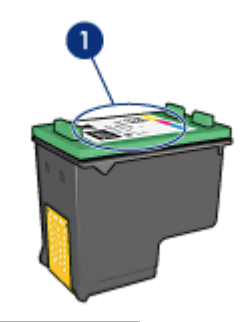

1 製品番号ラベル

- プリンタのマニュアル: プリントカートリッジの製品番号については、 プリンタに付属の『リファレンスガイド』を参照してください。
- HP プリンタユーティリティ:HP [プリンタユーティリティ](#page-59-0) を開き、**[**サ プライ品情報**]** を選択します。

### インクバックアップモード

プリンタは、プリントカートリッジが 1 個でも取り付けられていれば動作可 能です。詳細については[、インクバックアップモード](#page-17-0)を参照してください。

### 取り付け方法

#### プリントカートリッジを取り付けるには

- 1. プリンタの電源がオンになっていることを確認します。
- 2. 用紙トレイにレターまたは A4 サイズの白の普通紙をセットします。
- 3. プリンタのカバーを開けます。
- 4. プリントカートリッジホルダがプリンタの右側へ移動するので、停止し て音が止むまで待ちます。
- 5. プリントカートリッジを押し下げて、プリントカートリッジホルダから 取り外します。

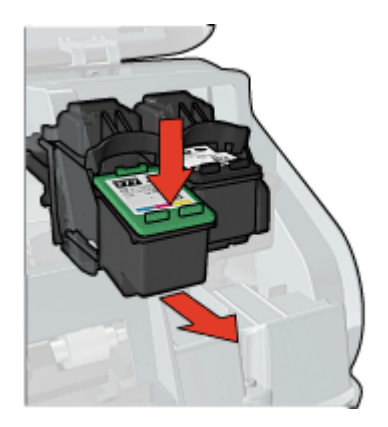

6. 新しいプリントカートリッジをパッケージから取り出して、ビニールテ ープを注意してはがします。銅版を下にして、プリンタに向けてプリン トカートリッジを持ちます。

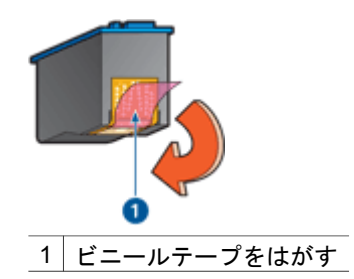

- 注意 プリントカートリッジのインクノズルや銅製の電極部分には 手を触れないでください。インク詰まり、損傷、電気の接触不良 の原因となります。銅版の部分をはがさないでください。この部 分はプリントカートリッジが動作するために必要な部分です。
- 7. プリントカートリッジを少し上に傾けてホルダに差し込み、カチッと音 がするまで押し込みます。

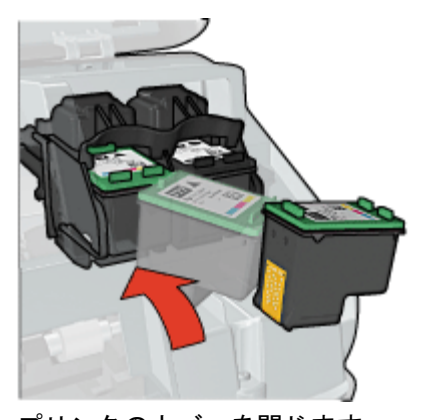

8. プリンタのカバーを閉じます。 印刷品質を最適化するために、プリントカートリッジ[を調整](#page-54-0)します。 プリントカートリッジの保管については[、プリントカートリッジのメンテナ](#page-57-0) [ンス](#page-57-0)を参照してください。

空のプリントカートリッジのリサイクルについては、HP [インクジェットサ](#page-88-0) [プライ製品リサイクル](#page-88-0) プログラムを参照してください。

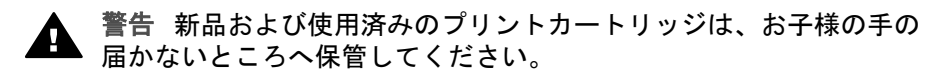

# <span id="page-54-0"></span>プリントカートリッジの調整

プリントカートリッジを取り付けたら、最高の印刷品質が得られるようにプ リントカートリッジを調整します。

#### プリントカートリッジを調整するには

- 1. 用紙トレイにレターまたは A4 サイズの白の普通紙をセットします。
- 2. HP プリンタ [ユーティリティを](#page-59-0)開きます。
- 3. **[**位置調整**]** を選択します。
- 4. **[**位置調整**]** ボタンをクリックして画面上の指示に従います。

# プリントカートリッジの自動クリーニング

印刷されたページの行や点が抜けたり、インクがかすれるときは、プリント カートリッジがインク不足か、クリーニングが必要な可能性があります。詳 細については[、推定インク残量の表示](#page-55-0)を参照してください。

プリントカートリッジのインクが不足していない場合は、プリントカートリ ッジを自動的にクリーニングさせます。

#### プリントカートリッジをクリーニングするには

- 1. HP プリンタ [ユーティリティを](#page-59-0)開きます。
- 2. **[**クリーニング**]**を選択します。
- 3. **[**クリーニング**]** ボタンをクリックして画面上の指示に従います。

クリーニング後も印刷されない点や線がある場合は[、プリントカートリッジ](#page-56-0) [の接触部分を手動でクリーニング](#page-56-0)してください。

注意 不必要なクリーニングは行わないでください。不必要なクリー ニングを行うとインクが無駄になり、またプリントカートリッジの寿 命も短くなります。

# 印刷品質の調整

印刷品質の調整は、カラープリントカートリッジと黒プリントカートリッジ を使って印刷した文書に、薄いまたは濃い横線が入る場合に行ってくださ い。

印刷品質の調整を行う前に、プリントカートリッジをクリーニングして、文 書をもう一度印刷してみてください。それでも横線が入る場合は、印刷品質 の調整を行ってください。

#### 印刷品質を調整するには

- 1. 用紙トレイにレターまたは A4 サイズの白の普通紙をセットします。
- 2. プリンタに黒とカラーの両方[のプリントカートリッジ](#page-15-0)が取り付けられて いることを確認してください。
- 3. HP プリンタ [ユーティリティを](#page-59-0)開きます。
- 4. **[**印刷品質の調整**]** パネルを選択します。
- 5. **[**位置調整**]** をクリックし、画面上の指示に従います。

# <span id="page-55-0"></span>テストページの印刷

印刷設定の変更後にテストページを印刷して、変更の結果を確認することが できます。

#### テストページを印刷するには

- 1. HP プリンタ [ユーティリティを](#page-59-0)開きます。
- 2. **[**テスト**]** を選択します。
- 3. **[**テストページの印刷**]** ボタンをクリックします。

# 推定インク残量の表示

プリンタに取り付けられているプリントカートリッジの推定インク残量を表 示するには、以下の手順に従います。

- 1. HP プリンタ [ユーティリティを](#page-59-0)開きます。
- 2. **[**サプライ品のステータス**]** を選択します。

プリントカートリッジを交換する必要がある場合は、表示されるプリントカ ートリッジ製品番号を確認してください。

# プリンタ本体のメンテナンス

HP Deskjet はインクを細かい霧状にして用紙に吹き付けるため、インクの汚 れが付着することがあります。

### 汚れ、シミ、乾燥したインクをプリンタの外側から除去するには

- 1. HP Deskjet の電源を切り、電源コードを抜きます。
- 2. 軽く水で濡らした柔らかい布で、HP Deskjet の外側を拭きます。
- 注意 洗剤は使用しないでください。家庭用クリーナや洗剤はプリン タの表面を傷つけるおそれがあります。プリンタの内部を濡らさない でください。プリントカートリッジホルダーがスライドする金属の棒 には潤滑油等を差さないでください。ホルダが移動するときには、通 常、ノイズが発生します。

# 皮膚や洋服に付いたインクの除去

皮膚や洋服に付いたインクを取り除くには、以下の手順に従います。

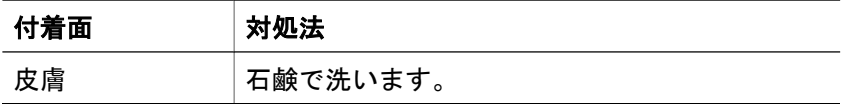

<span id="page-56-0"></span>(続き)

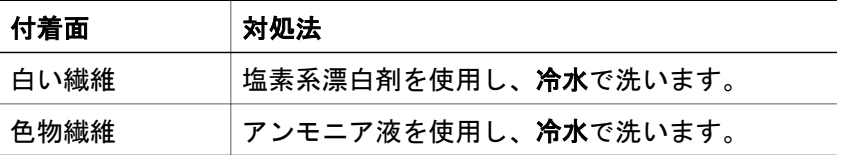

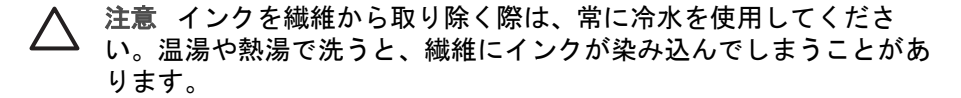

# プリントカートリッジの手動クリーニング

ほこりの多い環境で HP Deskjet を使用すると、プリントカートリッジの接触 部分に細かいほこりがたまります。ほこりがあると、印刷したページでイン クがかすれたり、線が欠けたりします。プリントカートリッジの接触部分を 手動でクリーニングすることで、このような問題を解決することができま す。

プリントカートリッジのクリーニングには以下のものが必要です。

- 蒸留水 (水道水にはプリントカートリッジに損傷を与える可能性がある汚 染物質が含まれている場合があります)
- 綿棒、またはプリントカートリッジに糸くずのつかない柔らかい布
- クリーニングの際[はインクが手や洋服につかない](#page-55-0)ように注意してください。

#### クリーニングの前に

- 1. HP Deskjet カバーを開きます。
- 2. プリントカートリッジホルダが HP Deskjet の右側へ移動するので、停止 して音が止まるまで待ちます。
- 3. プリントカートリッジを取り外し、銅板部分を上向きにして紙の上に置 きます。

注意 プリントカートリッジを 30 分以上 HP Deskjet の外に放置 しないでください。

### プリントカートリッジを手動でクリーニングするには

- 1. 綿棒を蒸留水で少し湿らせ、綿棒の余分な水分を絞ります。
- 2. 綿棒でプリントカートリッジの銅製の電極部分をやさしく拭きます。

注意 プリントカートリッジのインクノズルには触れないでくださ い。インク詰まり、損傷、電気の接触不良の原因となります。

<span id="page-57-0"></span>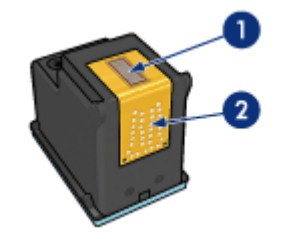

- 1 インクノズル (触れないでください)
- 2 | 銅製の電極部分
- 3. 綿棒にインクのカスやほこりが付かなくなるまで繰り返します。
- 4. HP Deskjet にプリントカートリッジを取り付け、カバーを閉じます。詳 細については[、取り付け方法](#page-52-0)を参照してください。

# プリントカートリッジのメンテナンス

HP プリントカートリッジのメンテナンスと保管の際はこれらのヒントを参 考にして、一定の印刷品質を確保してください。

- メンテナンスのヒント
- 保管のヒント
- プリントカートリッジケース

### メンテナンスのヒント

- すべてのインクカートリッジは使用するまで、購入したままの密封パッ ケージで保管してください。プリントカートリッジは、密封パッケージ に入れたまま、使用するまで室温 15~35℃ (59~95°F) で保管してくだ さい。
- プリントカートリッジをプリンタに取り付ける準備ができるまで、イン クノズルを覆っているビニールテープをはがさないでください。プリン トカートリッジからはがしたテープをもう一度カートリッジに貼り付け ないでください。テープを再び貼り付けるとプリントカートリッジを損 傷する原因となります。

### 保管のヒント

- プリンタからプリントカートリッジを取り外したら、プラスチックの密 閉容器に保管してください。
- インクノズルが下になるように、またインクノズルと容器が接触しない ようにしてください。

## プリントカートリッジケース

HP フォトプリントカートリッジを購入した場合、プリントカートリッジに 付属のケースに入れて保管できます。

### <span id="page-58-0"></span>プリントカートリッジをプリントカートリッジケースに差し込むには

➔ プリントカートリッジを少し傾けてケースに差し込み、正しい位置にし っかりとはめます。

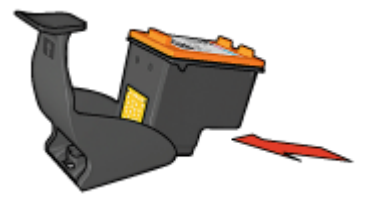

#### プリントカートリッジをプリントカートリッジケースから取り外すには

- 1. ケース上部を押し下げて後方に押し、プリントカートリッジをはずしま す。
- 2. ケースからプリントカートリッジを取り出します。

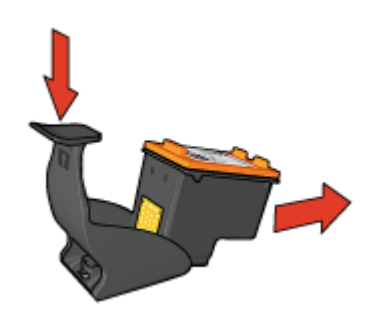

注意 プリントカートリッジを落とさないでください。プリントカ ートリッジを落とすと損傷する場合があります。

# **HP** プリンタユーティリティ

HP プリンタユーティリティには、以下のタスクを実行するツールが用意さ れています。

- テストページを印刷する
- プリントカートリッジをクリーニングする
- プリントカートリッジの推定インク残量を表示する
- プリン カートリッジの位置を調整する
- 印刷品質を調整する
- HP の Web サイトの製品サポートを検索する
- プリンタで使用できるプリントカートリッジの情報を表示する
- HP の Web サイトにアクセスしてプリンタを登録する

HP プリンタユーティリティの詳細については、以下のトピックを参照して ください。

- HP プリンタユーティリティを開く
- **[HP プリンタユーティリティ] パネル**

### <span id="page-59-0"></span>**HP** プリンタユーティリティを開く

#### **HP** プリンタユーティリティを開くには

- 1. Finder で、**[**アプリケーション**]**、**[**ユーティリティ**]** の順にクリックし、 **[**プリンタ設定ユーティリティ**]** をダブルクリックします。
- 2. プリンタを選択し、**[**ユーティリティ**]** をクリックします。 HP プリンタユーティリティが表示されます。

#### **[HP** プリンタユーティリティ**]** パネル

HP プリンタユーティリティのオプションを表示するには、該当するパネル を選択します。

- **[**サプライ品情報**]**[:推定インク残量の表示](#page-55-0) およびプリントカートリッジ 情報を表示します。
- **[HP** サポート**]**:HP の Web サイトを開き、プリンタのサポート情報を検 索したりプリンタを登録したりします。
- **[**クリーニング**]**[:プリントカートリッジをクリーニングします。](#page-54-0)
- **[**プリンタ情報**]**:プリンタの構成情報を表示します。
- **[**調整**]**[:プリントカートリッジを調整します](#page-54-0)。
- **[**テスト**]**[:テストページを印刷します。](#page-55-0)
- **[**印刷品質の調整**]**:文書[に薄い横線や濃い横線](#page-54-0)が入るといった問題を解消 します。

# **12** トラブルシューティング

- プリンタをインストールしたが応答がない
- 印刷されない
- [紙詰まり](#page-62-0)
- [用紙の問題](#page-63-0)
- [プリンタの停止](#page-65-0)
- [プリントカートリッジの問題](#page-65-0)
- [写真が正しく印刷されない](#page-67-0)
- 前面 USB [ポートの問題](#page-70-0)
- [印刷品質がよくない](#page-71-0)
- [文書が正しく印刷されない](#page-73-0)
- [フチ無し文書での問題](#page-73-0)
- [プリントカートリッジのエラーメッセージ](#page-78-0)
- HP Photosmart Studio[ソフトウェアがインストールされていない](#page-79-0)
- [プリンタのランプが点灯または点滅している](#page-79-0)
- [文書の印刷速度が遅い](#page-82-0)
- [問題が解決しない場合](#page-83-0)

# プリンタをインストールしたが応答がない

プリンタの名前がプリンタ設定ユーティリティに表示されているのに、イン ストール後にプリンタが応答しない場合は、セットアップ中にプリンタの USB 接続が切断されている可能性があります。この問題を解決するには、プ リンタ設定ユーティリティでプリンタを削除し、もう一度追加します。

### プリンタを削除して追加するには

- 1. **[**プリンタ設定ユーティリティ**]** を開きます。
- 2. プリンタ名を選択します。
- 3. **[**削除**]** をクリックしてプリンタを削除します。
- 4. USB ハブを取り外し、プリンタを直接コンピュータの USB ポートに接 続します。
- 5. **[**プリンタ設定ユーティリティ**]** をもう一度開き、**[**追加**]** をクリックしま す。
	- すると、[プリンタの追加] ダイアログ ボックスが表示されます。
- 6. リストからプリンタ名を選択します。
- 7. **[**追加**]** をクリックして、**[**プリンタ設定ユーティリティ**]** を閉じます。

# 印刷されない

- [以下の項目を確認します](#page-61-0)
- [プリンタのランプを確認する](#page-61-0)
- <span id="page-61-0"></span>● プリンタケーブルの接続をチェックする
- [印刷キューのクリア](#page-62-0)
- [それでも印刷できない場合](#page-62-0)

### 以下の項目を確認します

印刷できない場合は、以下の状態を確認します。

- プリンタの電源コードがコンセントに差し込まれている。
- ケーブルが確実に接続されている。
- プリンタの電源がオンになっている。
- プリントカートリッジは、お使いのプリンタ用の正しいプリントカート リッジであり、適切に取り付けられている。 詳細については[、プリントカートリッジ](#page-15-0)およ[び取り付け方法](#page-52-0)を参照して ください。
- 用紙トレイに用紙または他のメディアが正しくセットされている。
- プリンタのカバーを閉じている。
- 後部アクセスドアが取り付けられている。

### プリンタのランプを確認する

プリンタのランプはプリンタの状況を表し、起こりうる問題を警告します。 詳細については[、プリンタのランプが点灯または点滅している](#page-79-0)を参照してく ださい。

### プリンタケーブルの接続をチェックする

プリンタとコンピュータが USB で接続されており、互いに通信できない場 合は、次のことを行ってください。

- 電源コードがプリンタに接続され、電源コンセントにきちんと差し込ま れていることを確認します。
- USB ケーブルを確認します。古いケーブルの場合、正常に機能しない可 能性があります。問題が発生した場合、USB ケーブルを交換する必要が あります。USB ケーブルの長さが 3 メートル(9.8 フィート) を超えてい ないことを確認してください。
- プリンタからコンピュータまでの接続状態を確認します。USB ケーブル がプリンタ背面の USB ポートに正しく接続されていることを確認しま す。また USB ケーブルのもう一方の端がコンピュータの USB ポートに 正しく接続されていることを確認します。USB ケーブルを正しく接続し た後、プリンタの電源を入れ直します。
- USB ハブを通してプリンタに接続している場合、ハブの電源が入ってい ることを確認してください。ハブの電源が入っている場合、プリンタを コンピュータに直接接続します。
- USB ケーブルをコンピュータの別の USB ポートに接続します。接続を 確認したら、コンピュータを再起動してください。プリンタの電源を入 れ直します。

注記 印刷性能を最大にするには、USB 2.0 互換ケーブルを使用して ください。

#### <span id="page-62-0"></span>印刷キューのクリア

印刷ジョブが印刷待ちでストールした場合、印刷は行なわれません。印刷待 ちでストールしてしまった印刷ジョブを解決するには[、印刷キューの状態の](#page-50-0) [確認](#page-50-0) をご確認ください。

#### それでも印刷できない場合

- 1. 現在の問題に該当するトピックを以下から選択してください。
	- 紙詰まり
	- [用紙切れメッセージ](#page-64-0)
	- [用紙が排出される](#page-63-0)
	- [プリンタの停止](#page-65-0)
- 2. それでも印刷できない場合は、コンピュータをシャットダウンして再起 動してください。

# 紙詰まり

### 紙詰まりを解消するには

- 1. リジューム ボタンを押します。 紙詰まりが解消されない場合は、次の手順に進みます。
- 2. プリンタの電源を切ります。
- 3. 後部アクセスドアを取り外します。 ハンドルを右方向に押して、ドアを 引き出します。

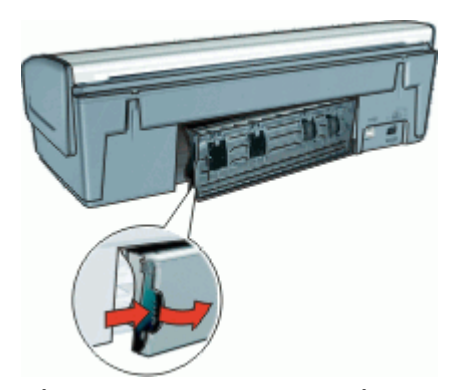

- 4. プリンタ内部にある用紙をプリンタ後部から引き抜き、取り出します。 ラベル紙に印刷しているときは、プリンタに送り込まれたラベルシート がはがれていないか確認します。
- 5. 後部アクセスドアをしっかりと元に戻します。

<span id="page-63-0"></span>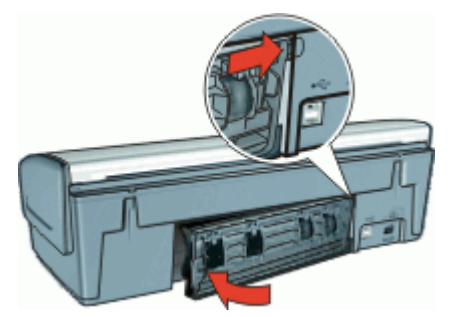

6. プリンタ後部から紙詰まりを取り除くことができない場合、プリンタの カバーを上げ、プリンタの前方から紙詰まりを取り除いてからカバーを 閉めます。

注意 前方から紙を取り除く際にプリンタに損傷を与える可能性が あるため、紙詰まりを取り除く際には注意を払ってください。

- 7. プリンタの電源をオンにし、リジューム ボタンを押します。
- 8. 文書をもう一度印刷します。

注記 紙詰まりが頻繁に発生する場合は、厚めの用紙を使ってみてく  $\mathbb{R}$ ださい。用紙の重量の仕様については[、プリンタの仕様](#page-87-0)を参照してく ださい。

# 用紙の問題

- 給紙されない
- 用紙が排出される
- [用紙切れメッセージ](#page-64-0)
- [一度に複数のシートに印刷される](#page-64-0)

### 給紙されない

以下のいずれかの解決方法を試します。

- 給紙トレイにセットした枚数を減らします。
- 給紙トレイから用紙を取り除き、セットし直します。
- 別の種類の用紙を使用します。

### 用紙が排出される

プリンタから用紙が排出されたら、以下の解決方法を試します。

- プリントカートリッジからビニールテープの保護シートがはがされてい ることを確認します。
- フチ無し文書を印刷中にリジュームランプが点滅した場合は、黒プリン トカートリッジのみを取り付けた状態でフチ無し文書を印刷しようとし ている可能性があります。フチ無し文書を印刷するときは、常にカラー

プリントカートリッジと共に、黒またはフォトプリントカートリッジを 取り付けておく必要があります。

#### <span id="page-64-0"></span>用紙切れメッセージ

状況を解決するための適切な手順に従います。

- 給紙トレイに用紙がセットされている場合
- 給紙トレイに用紙がセットされていない場合

### 給紙トレイに用紙がセットされている場合

- 1. 以下の項目を確認します。
	- 給紙トレイに十分な用紙がセットされている (最低 10 枚)。
	- 給紙トレイの用紙が多すぎない。
	- 用紙が給紙トレイの背面に触れている。
- 2. 用紙ガイドを移動して、用紙の端にぴったりとそろえます。
- 3. 続けて印刷するには、リジューム ボタンを押します。

#### 給紙トレイに用紙がセットされていない場合

- 1. 給紙トレイに用紙をセットします。
- 2. 続けて印刷するには、リジューム ボタンを押します。

#### 一度に複数のシートに印刷される

一度に複数の用紙に印刷される場合は、以下の項目を確認します。

- 用紙の重量
- 用紙が正しくセットされていない

#### 用紙の重量

[用紙の重量](#page-87-0)が推奨重量に満たないと、一度に複数のシートに印刷される場合 があります。推奨される重量の用紙を使用してください。

#### 用紙が正しくセットされていない

用紙が奥までしっかりとセットされていない、または用紙に用紙ガイドがし っかり設定されていないと、一度に複数のシートに印刷される場合がありま す。用紙トレイに用紙をセットし直し、用紙がそれ以上奥にいかなくなるま で押し込み、用紙ガイドを移動して用紙の束の端にぴったりとそろえます。 プリンタに異なるタイプの用紙をセットしていると、複数のシートに印刷さ れる場合もあります。たとえば、フォト用紙と普通紙をあわせてセットして いる場合などです。用紙トレイを空にして、印刷する文書に適したタイプの 用紙のみをセットします。

# <span id="page-65-0"></span>プリンタの停止

文書の印刷中にプリンタが停止したら、[リジューム] ボタンを押します。プ リンタが印刷を再開しない場合、プリンタカバーを上げて、プリンタ後部の 電源ケーブルをはずしてください。

注意 まず、プリンタで外れた部分または破損した部分はないかを調 べます。外れたり、破損した部分がある場合、[www.hp.com/support](http://h20180.www2.hp.com/apps/Nav?h_pagetype=S-001&h_lang=ja&h_cc=jp&h_product=501867&h_page=hpcom&h_client=s-h-m002-1) を ご覧ください。

外れたり、破損した部分がない場合、以下の手順に従ってください。

- 1. たとえば、プリントカートリッジが移動できない原因になっている梱包 テープや梱包材などのあらゆる障害物を確認して取り除きます。
- 2. プリントカートリッジがホルダにしっかりと取り付けられていることを 確かめます。

詳細については[、取り付け方法](#page-52-0)を参照してください。

- 3. カラープリントカートリッジがホルダの左側に取り付けられており、黒 またはフォトプリントカートリッジがホルダの右側に取り付けられてい ることを確認します。
- 4. 紙詰まりがあるかをチェックし、ある場合は解消します。 詳細については[、紙詰まり](#page-62-0)を参照してください。
- 5. プリンタのカバーを閉じます。
- 6. プリンタの後部に電源コードを差し込んでから、プリンタの電源を入れ ます。
	- リジュームランプが点滅していない場合は、ドキュメントの印刷を 続けます。
	- リジュームランプが点滅している場合、リジューム ボタンを押しま す。

それでもランプが点滅している場合、この手順を繰り返します。

# プリントカートリッジの問題

- プリントカートリッジが正しくない
- [プリントカートリッジが破損しているか、正しく取り付けられていない](#page-66-0)
- [「インクバックアップモードで印刷」メッセージ](#page-67-0)
- [「プリントカートリッジが正しくないスロットにある」メッセージ](#page-67-0)

### プリントカートリッジが正しくない

#### 正しいプリントカートリッジを取り付けているかを確認するには

- 1. プリンタのカバーを開けます。
- 2. プリントカートリッジラベルの製品番号を確認します。

<span id="page-66-0"></span>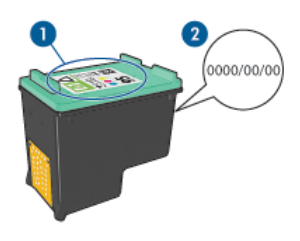

1 製品番号ラベル

- 2 保証日
- 3. このプリンタで使用できるプリントカートリッジの一覧を確認します。 HP [プリンタユーティリティ](#page-59-0) を開き、**[**サプライ品情報**]** パネルを選択し ます。
- 4. プリントカートリッジの保証日を確認します。
- 5. プリントカートリッジの製品番号が間違っている場合、または保証日が 過ぎている場合は、新しいプリントカートリッジを取り付けます。詳細 については[、取り付け方法](#page-52-0)を参照してください。
- 6. プリンタのカバーを閉じます。 リジュームランプが点滅していなければ、問題は解決しています。 リジュームランプが点滅している場合は、[www.hp.com/support](http://h20180.www2.hp.com/apps/Nav?h_pagetype=S-001&h_lang=ja&h_cc=jp&h_product=501867&h_page=hpcom&h_client=s-h-m002-1)の HP テ クニカルサポートにお問い合わせください。

正しいプリントカートリッジが取り付けられている場合のみ印刷できます。

### プリントカートリッジが破損しているか、正しく取り付けられていない

プリントカートリッジが破損していたり、正しく取り付けられていないとプ リンタは印刷できません。

### 問題を解決するには

- 1. プリンタのカバーを開けます。
- 2. 次のいずれかの手順に従ってください。
	- 画面にエラーメッセージが表示されたら、エラーメッセージに示さ れたプリントカートリッジを取り外します。手順 3 に進みます。
	- エラーメッセージが表示されない場合は、プリントカートリッジを 1 つずつ取り外し、再度取り付けます。 詳細については[、取り付け方法](#page-52-0)を参照してください。

まだ問題が解決しない場合は、手順 3 に進んでください。

- 3. プリントカートリッジ[を手動でクリーニング](#page-56-0)します。
- 4. プリントカートリッジを再び取り付け、プリンタのカバーを閉じます。 まだ問題が解決しない場合は、プリントカートリッジが破損しているの で交換が必要です。
- <span id="page-67-0"></span>。。。<br>| インクバース 交換用のプリントカートリッジが手元になくても、インクバ ックアップモードでは1 つのプリントカートリッジだけで印刷でき ます。詳細については[、インクバックアップモード](#page-17-0)を参照してく ださい。
- 5. まだ問題が解決しない場合は、[www.hp.com/support](http://h20180.www2.hp.com/apps/Nav?h_pagetype=S-001&h_lang=ja&h_cc=jp&h_product=501867&h_page=hpcom&h_client=s-h-m002-1)の HP テクニカルサ ポートにお問い合わせください。

### 「インクバックアップモードで印刷」メッセージ

プリンタがひとつのプリントカートリッジしか取り付けられていないことを 感知した場合は、インクバックアップモードを開始します。この印刷モード では、ひとつのプリントカートリッジだけで印刷できますが、印刷のスピー ドが遅くなり、品質に影響を及ぼします。

インクバックアップモードのメッセージが表示され、2 つのプリントカート リッジを取り付けた場合、ビニールテープの保護シートをそれぞれのプリン トカートリッジからはがしてください。ビニールテープがプリントカートリ ッジの接触部分をカバーしてしまうと、プリンタはプリントカートリッジが 取り付けられても感知することはできません。

### 「プリントカートリッジが正しくないスロットにある」メッセージ

このエラーメッセージが表示されると、プリントカートリッジがプリントカ ートリッジホルダの異なる側に取り付けられています。

カラープリントカートリッジは、必ず左側のプリントカートリッジホルダに 取り付けてください。

右側のプリントカートリッジホルダには、黒プリントカートリッジまたはフ ォトプリントカートリッジを取り付けます。

# 写真が正しく印刷されない

- 用紙トレイを確認する
- [印刷設定を確認する](#page-68-0)
- [カラーの色合いが正しくない](#page-68-0)
- [写真に横線が入る](#page-69-0)
- [写真の一部がかすれる](#page-69-0)

#### 用紙トレイを確認する

- 1. 用紙トレイにセットしたフォト用紙の印刷面が下になっていることを確 認します。
- 2. 用紙を奥までしっかりと押し入れます。
- 3. 用紙ガイドを移動して、用紙の端にぴったりとそろえます。 用紙が曲がったり丸まったりするほどガイドを用紙に押しつけないでく ださい。

### <span id="page-68-0"></span>印刷設定を確認する

- 1. [[ページ設定](#page-48-0)] ダイアログ ボックス を開きます。
- 2. **[**ページの属性**]** パネルで以下の設定を確認します。
	- **[**用紙サイズ**]**:適切な用紙サイズ
	- **[**方向**]**:適切な印刷の向き
- 3. [プリント] [ダイアログ](#page-48-0) ボックス を開きます。
- 4. **[**用紙の種類**/**品質**]** パネルで以下の設定を確認します。
	- **[**用紙の種類**]**:適切なフォト用紙の種類
	- **[**品質**]**:**[**高画質**]** または **[**最大 **dpi]**

### カラーの色合いが正しくない

写真の色が薄い場合や正しい色が出ない場合は、以下の手順に従います。

- 1. どのプリントカートリッジもインク不足になっていないことを確認しま す。 詳細については[、推定インク残量の表示](#page-55-0)を参照してください。どのプリ ントカートリッジもインク不足になっていない場合は、手順 2 に進みま す。
- 2. プリントカートリッジの位置[を調整します](#page-54-0)。
- 3. 写真をもう一度印刷します。
- 4. それでも色が薄い場合や正しい色が出ない場合は、[[プリント](#page-48-0)] ダイアロ グ [ボックス](#page-48-0) を開き、**[**用紙の種類**/**品質**]** パネルを選択して、**[**カラーオプ ション**]** を選択します。
- 5. カラーを調整します。 以下を参考にして、調整してください。
	- 黄色が強い場合は、**[**色調**]** のスライダを **[**寒色**]** のほうに動かしま す。
	- 青色が強い場合は、**[**色調**]** のスライダを **[**暖色**]** のほうに動かしま す。
- 6. 写真をもう一度印刷します。

## <span id="page-69-0"></span>写真に横線が入る

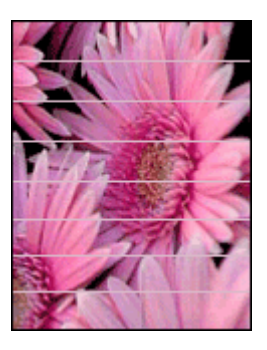

写真に薄いまたは濃い横線が入る場合は、以下の手順に従います。

- 1. プリントカートリッジ[をクリーニング](#page-54-0)します。
- 2. 写真をもう一度印刷します。
- 3. それでも横線が入る場合は[、印刷品質の調整](#page-54-0)を行ってください。 印刷品質の調整を行うには、黒プリントカートリッジとカラープリント カートリッジの両方を取り付けておく必要があります。
- 4. 写真をもう一度印刷します。

### 写真の一部がかすれる

かすれは写真の端または端付近で発生することがあります。

- 写真の端でかすれが発生する
- [写真の端付近にかすれが発生する](#page-70-0)

#### 写真の端でかすれが発生する

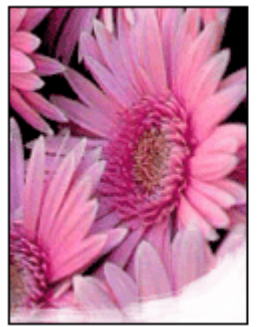

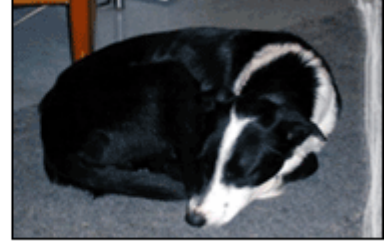

フォト用紙が丸まっていないことを確認します。フォト用紙がカールしてい る場合は、用紙をビニール袋に入れてカールしている部分を反対の方向にゆ <span id="page-70-0"></span>っくり曲げ、用紙を平らにします。問題が解決しない場合は、丸まっていな いフォト用紙を使用してください。

フォト用紙が丸まるのを防ぐ方法については[、フォト用紙の保管と取り扱い](#page-29-0) を参照してください。

#### 写真の端付近にかすれが発生する

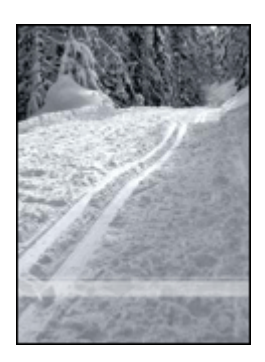

写真の端から 25~63mm (1.0~2.5 インチ) あたりがかすれる場合は、[フォト](#page-28-0) [プリントカートリッジ](#page-28-0)とカラープリントカートリッジをプリンタに取り付け ます。

# 前面 **USB** ポートの問題

- 接続しているデジタルカメラの画像が印刷されない
- 前面 USB [ポートランプが点滅している](#page-71-0)

### 接続しているデジタルカメラの画像が印刷されない

接続されているデジタルカメラの画像が印刷されない場合、以下のようにい くつかの理由が考えられます。

- デジタルカメラが写真のダウンロードに適したモードに設定されていな い。
- 画像の形式がサポートされていない。
- 印刷する写真をカメラで選択していない。

デジタルカメラの写真が HP Photosmart ソフトウェアまたはその他のフォト プリンティングソフトウェアがサポートするファイル形式で保存されている ことを確認します。

デジタルカメラをプリンタ前面の USB ポートに接続する前に、印刷する写 真をカメラで選択してください。

HP Photosmart ソフトウェアの使用方法の詳細については、HP Photosmart ソフトウェア ヘルプを参照してください。

## <span id="page-71-0"></span>前面 **USB** ポートランプが点滅している

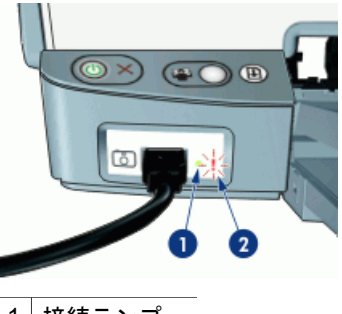

1 接続ランプ 2 エラーランプ

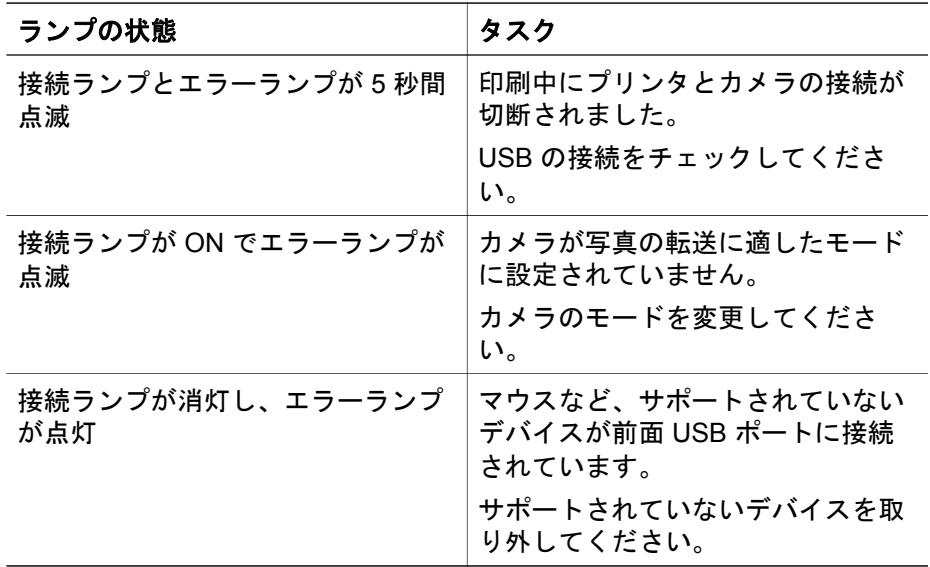

# 印刷品質がよくない

- かすれる、および線が印刷されない
- [印刷がかすれている](#page-72-0)
- [白紙が出力される](#page-72-0)

# かすれる、および線が印刷されない

印刷されたページの線や点が欠落したり、インクがかすれたりする場合は、 インク不足か、プリントカートリッジのクリーニングが必要な可能性があり ます。詳細については[、推定インク残量の表示](#page-55-0)およ[びプリントカートリッジ](#page-54-0) [の自動クリーニング](#page-54-0)を参照してください。
# <span id="page-72-0"></span>印刷がかすれている

- 2 つのプリントカートリッジのインク残量を確認してください。 詳細については[、推定インク残量の表示](#page-55-0)を参照してください。プリント カートリッジがインク不足の場合は、プリントカートリッジを交換して ください。正しい製品番号については、プリンタに付属の『リファレン スガイド』を参照してください。
- 黒プリントカートリッジが取り付けられていることを確認します。 印刷結果で黒のテキストと画像がかすれている場合は、カラープリント カートリッジのみで印刷された可能性があります。黒の印刷品質を最高 にするには、カラープリントカートリッジと共に黒プリントカートリッ ジも取り付けます。
- プリントカートリッジからビニールテープの保護シートがはがされてい ることを確認します。

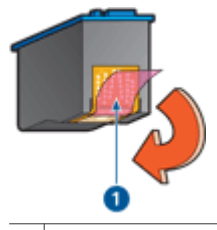

1 ビニールテープをはがす

● より高[い印刷品質](#page-44-0)を選択します。

# 白紙が出力される

● ビニールテープの保護シートがまだプリントカートリッジに付いている 可能性があります。プリントカートリッジからビニールテープをはがし たことを確認してください。

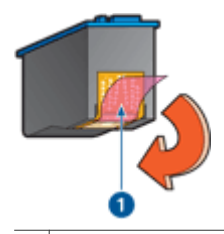

1 ビニールテープをはがす

- プリントカートリッジがインク切れの可能性があります。一方または両 方の空のプリントカートリッジを交換してください。 詳細については[、推定インク残量の表示](#page-55-0)を参照してください。
- 黒プリントカートリッジのみを取り付けて、フチ無し文書を印刷しよう としている可能性があります。フチ無し文書を印刷するときは、常にカ ラープリントカートリッジと共に、黒またはフォトプリントカートリッ ジを取り付けておく必要があります。

# <span id="page-73-0"></span>文書が正しく印刷されない

- テキストと画像の印刷軸がずれる
- 文書が中央からずれて、あるいは斜めに印刷される
- 文書の一部が印刷されなかったり、間違った箇所に印刷される
- 封筒が斜めに印刷される
- 文書に新しい印刷設定が反映されない

# テキストと画像の印刷軸がずれる

印刷結果でテキストと画像の印刷軸がずれている場合は、プリントカートリ ッジ[を調整](#page-54-0)します。

## 文書が中央からずれて、あるいは斜めに印刷される

- 1. 給紙トレイに用紙が正しくセットされていることを確認します。
- 2. 用紙ガイドを移動して、用紙の端にぴったりとそろえます。
- 3. 文書をもう一度印刷します。

# 文書の一部が印刷されなかったり、間違った箇所に印刷される

- ➔ [ページ設定](#page-48-0) ダイアログ ボックスを開き、以下の設定を確認します。
	- **[**用紙サイズ**]**:用紙サイズが適切であることを確認します。
	- **[**拡大縮小**]**:テキストとグラフィックのサイズを用紙に合わせて調節 する場合に、拡大縮小設定を確認します。
	- **[**方向**]**:印刷の向きが適切であることを確認します。

# 封筒が斜めに印刷される

- 1. プリンタに封筒をセットする前に、ふたを封筒の中に入れておきます。
- 2. 用紙ガイドが封筒の端にぴったりとそろっていることを確認します。
- 3. 封筒にもう一度印刷します。

### 文書に新しい印刷設定が反映されない

プリンタの設定がお使いのアプリケーションの印刷設定と異なっている可能 性があります。アプリケーションで適切な印刷設定を選択してください。

# フチ無し文書での問題

- [フチ無し印刷の注意事項](#page-74-0)
- [写真の明るい部分に筋が入る](#page-74-0)
- [写真に横線が入る](#page-74-0)
- [画像が斜めに印刷される](#page-75-0)
- [インクがにじむ](#page-75-0)
- [写真の一部がかすれる](#page-76-0)
- [写真に不要な境界線が印刷される](#page-77-0)

# <span id="page-74-0"></span>フチ無し印刷の注意事項

フチ無しの写真やブローシャを印刷する場合は、以下の注意事項を確認しま す。

- [[ページ設定](#page-48-0)] ダイアログ ボックス で指定した用紙サイズが用紙トレイに セットされている用紙サイズと一致しているかを確認します。
- [用紙の種類/品質] パネルで、適切な用紙の種類を選択します。
- フチ無し文書をインクバックアップ モードで印刷しないでください。フ チ無し文書を印刷するときは、必ずプリンタにプリントカートリッジを 2 つ取り付けてください。 詳細については[、インクバックアップモード](#page-17-0)を参照してください。

# 写真の明るい部分に筋が入る

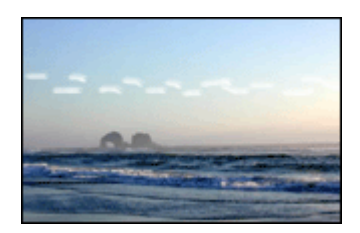

写真の長辺の端から 63mm (2.5 インチ) あたりの明るい部分に筋が入る場合 は、プリンタ[にフォトプリントカートリッジ](#page-28-0)を取り付けてください。

# 写真に横線が入る

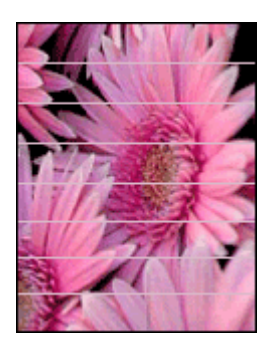

写真に薄いまたは濃い横線が入る場合は、以下の手順に従います。

- 1. プリントカートリッジ[をクリーニング](#page-54-0)します。
- 2. 写真をもう一度印刷します。
- 3. それでも横線が入る場合は[、印刷品質の調整](#page-54-0)を行ってください。

印刷品質の調整を行うには、黒プリントカートリッジとカラープリント カートリッジの両方を取り付けておく必要があります。

4. 写真をもう一度印刷します。

# <span id="page-75-0"></span>画像が斜めに印刷される

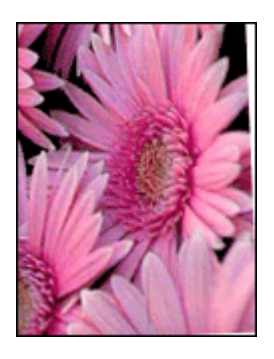

元の画像に問題がないことを確認します。たとえば、スキャンした画像を印 刷する場合、スキャンするときに画像が斜めになっていなかったことを確認 します。

元の画像に問題がない場合は、次の手順に従います。

- 1. 給紙トレイから用紙をすべて取り出します。
- 2. 用紙を給紙トレイに正しくセットします。
- 3. 用紙ガイドを移動して、用紙の端にぴったりとそろえます。
- 4. 該当する用紙の種類のセット方法に従います。

# インクがにじむ

写真の裏面にインクがにじんだり、用紙と用紙がくっつく場合は、以下の手 順に従います。

- HP フォト用紙を使用してください。
- フォト用紙が丸まっていないことを確認します。フォト用紙がカールし ている場合は、ビニール袋にフォト用紙を置き、用紙が平らになるまで カールしている反対の方向にやさしく折り曲げます。

用紙が丸まっていない場合は、以下の手順に従ってください。

- 1. [プリント] [ダイアログ](#page-48-0) ボックス を開きます。
- 2. **[**用紙の種類**/**品質**]** パネルを選択します。
- 3. **[**インク**]** タブをクリックします。
- 4. **[**インク濃度**]** スライダを **[**薄い**]** の方に動かします。

注記 イメージの色が薄くなる場合があります。

5. **[**プリント**]** をクリックします。

# <span id="page-76-0"></span>写真の一部がかすれる

かすれは写真の端または端付近で発生することがあります。

- 写真の端でかすれが発生する
- 写真の端付近にかすれが発生する

### 写真の端でかすれが発生する

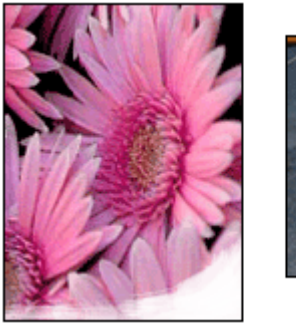

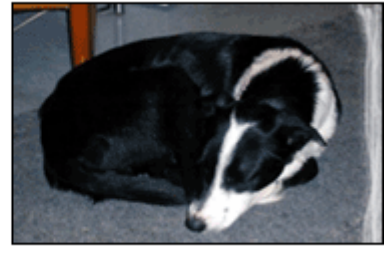

フォト用紙が丸まっていないことを確認します。フォト用紙がカールしてい る場合は、用紙をビニール袋に入れてカールしている部分を反対の方向にゆ っくり曲げ、用紙を平らにします。問題が解決しない場合は、丸まっていな いフォト用紙を使用してください。

フォト用紙が丸まるのを防ぐ方法については[、フォト用紙の保管と取り扱い](#page-29-0) を参照してください。

## 写真の端付近にかすれが発生する

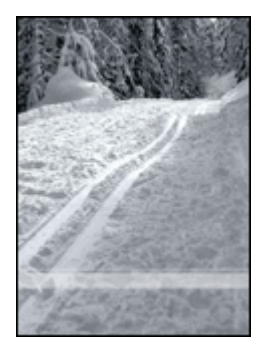

写真の端から 25~63mm (1.0~2.5 インチ) あたりがかすれる場合は、[フォト](#page-28-0) [プリントカートリッジ](#page-28-0)とカラープリントカートリッジをプリンタに取り付け ます。

# <span id="page-77-0"></span>写真に不要な境界線が印刷される

- ほとんどの用紙の種類の場合
- 切り取りラベル付きのフォト用紙をご使用の場合

## ほとんどの用紙の種類の場合

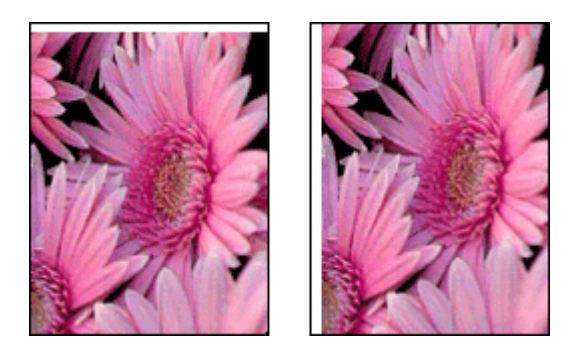

写真に不要なフチが印刷される場合は、以下の解決方法を試してください。

- [プリントカートリッジを調整します](#page-54-0)。
- 元のイメージに問題がないことを確認します。たとえば、スキャンした イメージを印刷する場合、スキャンするときにイメージが斜めになって いなかったことを確認します。

# 切り取りラベル付きのフォト用紙をご使用の場合

フチが切り取りラベルの下に印刷された場合は、ラベルを切り取ってくださ い。

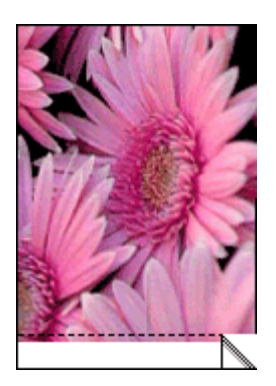

<span id="page-78-0"></span>フチが切り取りラベルの上に印刷される場合は、以下の解決方法を試してく ださい。

- [プリントカートリッジを調整します](#page-54-0)。
- 元の画像に問題がないことを確認します。たとえば、スキャンした画像 を印刷する場合、スキャンするときに画像が斜めになっていなかったこ とを確認します。

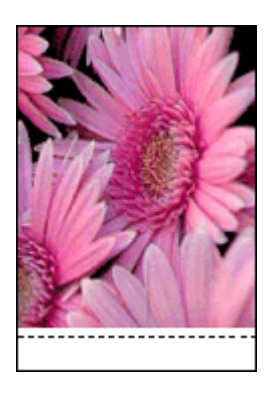

# プリントカートリッジのエラーメッセージ

プリントカートリッジのエラーメッセージを受け取ったら、下記の手順に従 ってください。

# 「プリントカートリッジが正しくない」メッセージ

正しいプリントカートリッジが取り付けられている場合のみ印刷できます。 プリントカートリッジのエラーメッセージが表示された場合は、一方または 両方のプリントカートリッジがこのプリンタに適していません。

問題を解決するには[、プリントカートリッジが正しくない](#page-65-0)の指示に従ってく ださい。

### 「プリントカートリッジの問題」メッセージ

プリントカートリッジが破損していたり、正しく取り付けられていないとプ リンタは印刷できません。

プリントカートリッジの問題を知らせるメッセージを受け取った場合[、プリ](#page-66-0) [ントカートリッジが破損しているか、正しく取り付けられていない](#page-66-0)の説明に 従って問題を解決してください。

### 「プリントカートリッジホルダの停止」メッセージ

文書の印刷中にプリンタが停止した場合は[、プリンタの停止](#page-65-0)の指示に従って ください。

# <span id="page-79-0"></span>「プリントカートリッジが正しくないスロットにある」メッセージ

このエラーメッセージが表示されると、プリントカートリッジがプリントカ ートリッジホルダの異なる側に取り付けられています[。「プリントカートリ](#page-67-0) [ッジが正しくないスロットにある」メッセージ](#page-67-0)の手順に従って問題を解決し てください。

# 「インクバックアップモードで印刷」メッセージ

このエラーメッセージを受け取ったら[、下記の手順に従ってください。](#page-67-0)

# **HP Photosmart Studio**ソフトウェアがインストールされてい ない

プリンタのPhotosmart Express ボタンを押しましたが、HP Photosmart Studio ソフトウェアがコンピュータにインストールされていません。

Photosmart Express ボタンを使用するには、あらかじめ HP Photosmart Studio ソフトウェアをコンピュータにインストールしておく必要がありま す。プリンタに付属の HP ソフトウェア CD を CD ドライブに挿入します。 画面上の指示に従って、HP Photosmart Studio ソフトウェアをインストール します。

# プリンタのランプが点灯または点滅している

- ランプの点滅の意味
- 雷源ランプが点滅している
- [リジュームランプが点滅している](#page-81-0)
- [両方のランプが点滅している](#page-81-0)
- 前面 USB [ポートランプが点滅している](#page-81-0)

## ランプの点滅の意味

プリンタのランプは、プリンタの状況を示しています。

<span id="page-80-0"></span>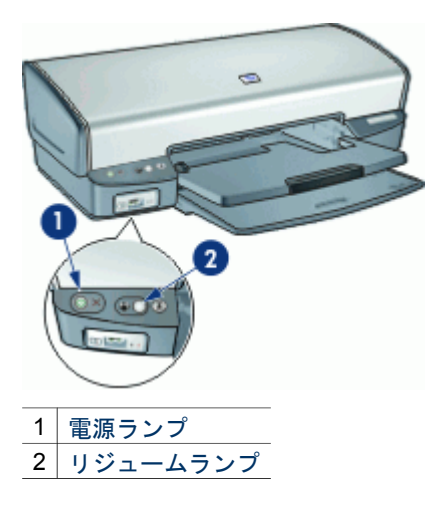

# 電源ランプが点滅している

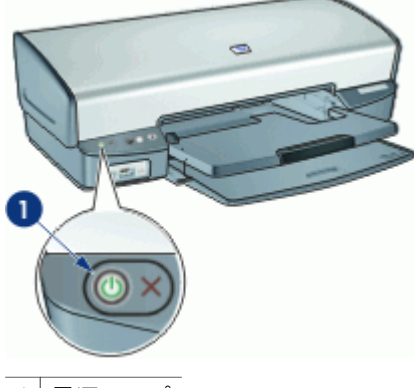

1 電源ランプ

電源ランプが点滅している場合、プリンタは印刷を準備中です。プリンタが すべてのデータを受信すると、ランプの点滅が停止します。

# <span id="page-81-0"></span>リジュームランプが点滅している

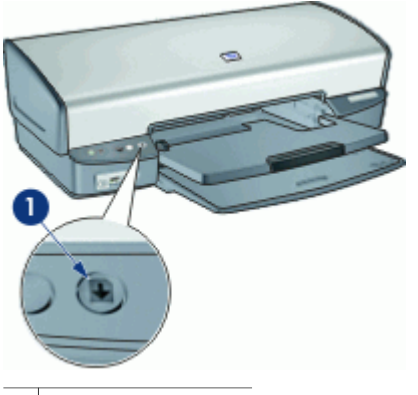

1 リジュームランプ

リジュームランプが点滅している場合は、以下の状態を確認します。

- プリンタが用紙切れの可能性があります。 給紙トレイに用紙をセットし、リジューム ボタンを押します。
- 紙詰まりの可能性があります。 紙詰まりを取り除く方法については[、紙詰まり](#page-62-0)を参照してください。
- プリントカートリッジは、お使いのプリンタ用の正しいプリントカート リッジであり、適切に取り付けられている。 詳細については[、プリントカートリッジ](#page-15-0)およ[び取り付け方法](#page-52-0)を参照して ください。
- プリンタが停止している可能性があります。 問題の解決方法については[、プリンタの停止](#page-65-0)を参照してください。

# 両方のランプが点滅している

場合によっては、プリンタを再起動する必要があります。

1. 電源ボタンを押してプリンタの電源を切り、再び電源ボタンを押してプ リンタを再起動します。

ランプが点滅し続けている場合は、手順 2 へ進んでください。

- 2. 電源ボタンを押して、プリンタをオフにします。
- 3. 電源コンセントからプリンタの電源ケーブルを取り外します。
- 4. プリンタの電源ケーブルを電源コンセントに再び差し込みます。
- 5. 電源ボタンを押して、プリンタの電源をオンにします。

# 前面 **USB** ポートランプが点滅している

前面 USB ポートランプが点滅している場合、[以下の指示に従ってくださ](#page-71-0) [い。](#page-71-0)

# <span id="page-82-0"></span>文書の印刷速度が遅い

### 複数のアプリケーションが実行されている

プリンタが最高速度で印刷するための十分なリソースがコンピュータにあり ません。

プリンタの速度を上げるには、印刷時には不要なアプリケーションをすべて 終了します。

# 複雑な文書、グラフィックス、または写真を印刷している

グラフィックスや写真を含むサイズの大きな文書は、テキストのみの文書よ りも印刷に時間がかかります。

### **[**高画質**]** モードまたは **[**最大 **dpi]** モードが選択されている

印刷品質に [高画質] または [最大 dpi] を選択した場合、プリンタの印刷は遅 くなります。プリンタの印刷を速くするには、別の印刷品質モードを選択し てください。

### プリンタがインクバックアップモードになっている

プリンタがインクバックアップモードの場合、印刷時間が長くなる可能性が あります。詳細については[、インクバックアップモード](#page-17-0)を参照してくださ い。

印刷速度を上げるには、プリンタにプリントカートリッジを 2 つ取り付けて ください。

### 古いバージョンのプリンタソフトウェアを使用している

古いバージョンのプリンタソフトウェアがインストールされている可能性が あります。

プリンタソフトウェアの更新方法については[、プリンタソフトウェアアップ](#page-50-0) [デート](#page-50-0)を参照してください。

### コンピュータがシステム要件を満たしていない

コンピュータの RAM が不足している場合、またはハードディスクに十分な 空き容量がない場合は、プリンタでの処理に時間がかかります。

- 1. コンピュータのハードディスク空き容量、RAM、およびプロセッサの速 度がシステム要件を満たしていることを確認します。 システム要件は、プリンタに付属の『リファレンスガイド』に記載され ています。
- 2. 不要なファイルを削除して、ハードドライブの空き容量を増やします。

# 問題が解決しない場合

トラブルシューティングのトピックを調べても問題が解決しない場合は、コ ンピュータをシャットダウンして再起動してください。

コンピュータを再起動した後も問題が解決されない場合は、[www.hp.com/](http://h20180.www2.hp.com/apps/Nav?h_pagetype=S-001&h_lang=ja&h_cc=jp&h_product=501867&h_page=hpcom&h_client=s-h-m002-1) [support](http://h20180.www2.hp.com/apps/Nav?h_pagetype=S-001&h_lang=ja&h_cc=jp&h_product=501867&h_page=hpcom&h_client=s-h-m002-1) のHP テクニカルサポートにお問い合わせください。

サポートの手順については、HP [サポート](#page-84-0)を参照してください。

# <span id="page-84-0"></span>**A HP** サポート

- サポートプロセス
- 雷話による HP サポート

# サポートプロセス

### 問題が発生した場合は、以下の手順に従ってください。

- 1. HP Deskjet に付属するマニュアルを確認してください。
- 2. HP オンラインサポート Web サイト [www.hp.com/support](http://h20180.www2.hp.com/apps/Nav?h_pagetype=S-001&h_lang=ja&h_cc=jp&h_product=501867&h_page=hpcom&h_client=s-h-m002-1) をご覧ください。HP オンラインサポートは、HP のすべてのお客様がご利用いただけます。このサイ トには常に最新のデバイス情報や専門的アドバイスが公開され、他にも以下のよ うなサービスが用意されています。
	- 専門のオンラインサポート担当者へのお問い合わせ
	- お使いの HP Deskjet 用ソフトウェアおよびドライバアップデート
	- 有用な HP Deskjet 情報および一般的な問題に対するトラブルの解決方法
	- プロアクティブなデバイスアップデート、サポートアラート、および HP ニ ュースグラム (デバイスの登録時にお申込いただけます)
- 3. ヨーロッパのみ:購入店にお問い合わせください。ハードウェアの故障の場合 は、ご購入店までのお持ち込みが必要になります(限定保証期間中は、無料にてサ ービスを承ります。保証期間終了後は、サービス費用の見積りをいたします)。
- 4. HP サポートにお電話ください。ご利用できるサポート オプションは、デバイ ス、国/地域、および言語により異なります。

# 電話による **HP** サポート

- 雷話サポートの期間
- 電話をおかけになる前に
- 雷話サポート期間終了後のサポート

### 電話サポートの期間

1 年間有効の電話サポートは、北米、アジア太平洋、ラテン アメリカ (メキシコ含む) の各国で利用できます。ヨーロッパ、中東、アフリカ各国での電話サポートの期間に ついては、[www.hp.com/support](http://h20180.www2.hp.com/apps/Nav?h_pagetype=S-001&h_lang=ja&h_cc=jp&h_product=501867&h_page=hpcom&h_client=s-h-m002-1) を参照してください。規定の通話料金がかかりま す。

### 電話をおかけになる前に

HPサポートにお電話をおかけになる際は、コンピュータと HP Deskjet の前からおか けください。また、以下の情報を事前にご用意ください。

- プリンタの型番 (プリンタ前面のラベルに記載)
- プリンタのシリアル番号 (プリンタ背面または底面に記載)
- 問題が発生したときに表示されたメッセージ
- 次の質問に対するお答え
	- この問題が以前にも起こったことがありますか?
	- 問題をもう一度再現できますか?

### **HP Photosmart** ソフトウェア ヘルプ **83**

- <span id="page-85-0"></span>– この問題が起こった頃に、新しいハードウェア、またはソフトウェアをコン ピュータに追加しましたか?
- この問題が起きる前に、雷雨があったりプリンタを移動したなど、何か特別 なことはありませんでしたか?

# 電話サポート期間終了後のサポート

電話サポート期間終了後は、追加費用を支払うことで HP のサポートをご利用いただ けます。サポートは、HPオンラインサポート Webサイト [www.hp.com/support](http://h20180.www2.hp.com/apps/Nav?h_pagetype=S-001&h_lang=ja&h_cc=jp&h_product=501867&h_page=hpcom&h_client=s-h-m002-1) にお いてもご利用いただけます。サポートオプションの詳細については、HP 取扱店また はお住まいの国/地域のサポート電話番号にご連絡ください。

# <span id="page-86-0"></span>**B** サプライ品

HP Deskjet に関する以下のサプライ品をご注文いただけます。

# 用紙

プレミアム用紙、プレミアムインクジェット OHP フィルム、アイロンプリント紙、 またはグリーティングカードのようなメディアを注文する場合、[www.hp.com](http://www.hp.com) に移動 します。

お住まいの国/地域を選択し、**[**ご購入方法**]** または **[**オンラインストア**]** を選択してく ださい。

# **USB** ケーブル

C6518A HP USB A-B 2m ケーブル

# <span id="page-87-0"></span>**C** 技術情報

- プリンタの仕様
- [環境保全のためのプロダクト](#page-88-0) スチュワード プログラム
- [規制に関する告知](#page-89-0)

# プリンタの仕様

HP Deskjet の仕様ならびに要件は以下のとおりです。

### 物理的仕様

プリンタ寸法 (トレイ拡張時):高さ 144 mm x 幅 459 mm x 奥行き 480 mm (高さ 5.67 インチ x 幅 18.07 インチ x 奥行き 18.90 インチ) プリンタ重量 (プリントカートリッジ非装着時):3.462 kg (7.635 ポンド)

### ソフトウェアの互換性

Macintosh OS X 10.3 以降

### メモリ

内蔵メモリ 0.5 MB

### 最小システム要件

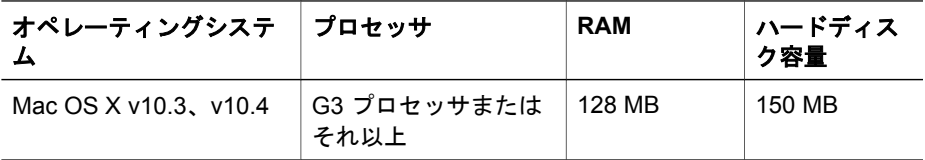

注記 印刷性能を最大にするには、USB 2.0 互換ケーブルを使用してくださ EH  $\mathbf{L}$ 

### 給紙トレイの容量

普通紙:最高 100 枚

## 排紙トレイ容量

普通紙:最高 50 枚

# 用紙のサイズ

すべての対応用紙サイズについては、プリンタソフトウェアで確認してください。

### 用紙の重量

 $\nu$ ター用紙: 65 ~ 90 g/m<sup>2</sup> リーガル用紙:70 ~ 90 g/m² 封筒:  $70 \sim 90$  g/m2 はがき:最大 200 g/m² フォト用紙:最大 280 g/m²

# <span id="page-88-0"></span>環境保全のためのプロダクト スチュワード プログラム

Hewlett-Packard では、優れた製品を環境に対して適切な方法で提供することに積極 的に取り組んでいます。この製品は、再利用を考慮した設計を取り入れています。高 度な機能と信頼性を確保する一方、原材料の種類を最小限に押さえました。素材が異 なる部分は、簡単に分解できるように作られています。金具などの接合部品は、作業 性を考慮した分かりやすい場所にあるので、一般的な工具を使って簡単に取り外すこ とができます。重要な部品も手の届きやすい場所にあり、取り外しや修理が簡単に行 えます。

詳細については、HP Web サイトの次のアドレスにある「環境保護ホーム」にアクセ スしてください。

[www.hp.com/hpinfo/globalcitizenship/environment/index.html](http://www.hp.com/hpinfo/globalcitizenship/environment/index.html)

ここでは次のトピックについて説明します。

- 用紙の使用
- プラスチック
- 化学物質安全性データシート
- リサイクル プログラム
- HP インクジェットサプライ製品リサイクル プログラム
- [エネルギーの消費](#page-89-0) Energy Star
- [Energy consumption Federal Energy Management Program](#page-89-0)

#### 用紙の使用

本製品は DIN 19309 および EN 12281:2002 に従ったリサイクル用紙の使用に適して います。

#### プラスチック

25 グラムを超えるプラスチック部品は、製品が役目を終えたときにリサイクルするた め、プラスチックを識別しやすくする国際規格に従って記号が付けられています。

### 化学物質安全性データシート

化学物質等安全データシート (MSDS) は、次の HP Web サイトから入手できます。 [www.hp.com/go/msds](http://www.hp.com/go/msds)

### リサイクル プログラム

HP は世界中の国/地域で、大規模なエレクトロニクス リサイクル センターと提携し て、さまざまな製品回収およびリサイクル プログラムを次々に実施しております。ま た、弊社の代表的製品の一部を再販することで、資源を節約しています。HP製品のリ サイクルについての詳細は、下記サイトをご参照ください。 HP製品のリサイクルについての詳細は、下記サイトをご参照ください。 [www.hp.com/hpinfo/globalcitizenship/environment/recycle/](http://www.hp.com/hpinfo/globalcitizenship/environment/recycle/)

### **HP** インクジェットサプライ製品リサイクル プログラム

HP では、環境の保護に積極的に取り組んでいます。HPのインクジェットサプライ製 品サイクル プログラムは多くの国/地域で利用可能であり、これを使用すると使用済 みのプリントカートリッジおよびインク カートリッジを無料でリサイクルすることが できます。詳細については、次の Web サイトを参照してください。 [www.hp.com/hpinfo/globalcitizenship/environment/recycle/](http://www.hp.com/hpinfo/globalcitizenship/environment/recycle/)

### <span id="page-89-0"></span>エネルギーの消費 **- Energy Star**

エネルギーの消費は、ENERGY STAR® モードになっている間は極めて低くなりま す。このモードでは、天然の資源と費用を節約できますが、この製品の高いパフォー マンスに影響することはありません。

この製品は ENERGY STAR (MOU v.3.0) に適合しています。これは、エネルギー効 率の高いオフィス機器の開発を推進するために設立された自主的なプログラムです。

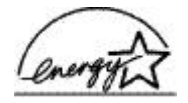

ENERGY STAR は、米国 EPA の登録サービス マークです。ENERGY STAR のパー トナーとして、当社ではエネルギーの効率化のため、この製品を ENERGY STAR の ガイドラインに適合させることを決定しました。

ENERGY STAR ガイドラインについての詳細については、下記の Web サイトを参照 してください。

[www.energystar.gov](http://www.energystar.gov)

### **Energy consumption - Federal Energy Management Program**

This product meets the Federal Energy Management Program (FEMP) requirements, the US government energy savings initiative aimed at reducing power when the product is turned OFF.

**Energy consumption in standby mode:** See the product specifications.

**Energy consumption in off-mode:** When the product is off, an amount of energy is still being consumed.Energy consumption can be prevented by turning the product power off, then disconnecting the end of the product power cord from the electrical source.

# 規制に関する告知

- FCC statement
- [LED indicator statement](#page-90-0)
- [Notice to users in Korea](#page-90-0)
- [日本のユーザに対する](#page-90-0) VCCI (クラス B) 基準に関する告知

# **FCC statement**

The United States Federal Communications Commission (in 47 CFR 15.105) has specified that the following notice be brought to the attention of users of this product.

This equipment has been tested and found to comply with the limits for a Class B digital device, pursuant to part 15 of the FCC Rules. These limits are designed to provide reasonable protection against harmful interference in a residential installation. This equipment generates, uses, and can radiate radio frequency energy, and, if not installed and used in accordance with the instructions, may cause harmful interference to radio communications. However, there is no guarantee that interference will not occur in a particular installation. If this equipment does cause harmful interference to radio or television reception, which can be determined by

<span id="page-90-0"></span>turning the equipment off and on, the user is encouraged to try to correct the interference by one or more of the following measures:

- Reorient or relocate the receiving antenna.
- Increase the separation between the equipment and receiver.
- Connect the equipment into an outlet on a circuit different from that to which the receiver is connected.
- Consult the dealer or an experienced radio/TV technician for help.

This device complies with Part 15 of the FCC Rules. Operation is subject to the following two conditions: (1) this device may not cause harmful interference, and (2) this device must accept any interference received, including interference that may cause undesired operation.

Modifications (part 15.21): The FCC requires the user to be notified that any changes or modifications made to this device that are not expressly approved by HP may void the user's authority to operate the equipment.

For further information, contact the Manager of Corporate Product Regulations, Hewlett-Packard Company, 3000 Hanover Street, Palo Alto, CA 94304, (650) 857-1501.

### **LED indicator statement**

The display LEDs meet the requirements of EN 60825-1.

# **Notice to users in Korea**

# 사용자 안내문(B급 기기)

이 기기는 비업무용으로 전자파 적합 등록을 받은 기기로서. 주거지역에서는 물론 모든 지역에서 사용할 수 있습니다.

# 日本のユーザに対する **VCCI (**クラス **B)** 基準に関する告知

この装置は、情報処理装置等電波障害自主規制協議会(VCCI)の基準 に基づくクラスB情報技術装置です。この装置は、家庭環境で使用すること<br>こ基づくクラスB情報技術装置です。この装置は、家庭環境で使用すること<br>を目的としていますが、この装置がラジオやテレビジョン受信機に近接して 使用されると受信障害を引き起こすことがあります。 取り扱い説明書に従って正しい取り扱いをして下さい。

# 索引

## 記号**/**数字

[プリント] ダイアログ ボック ス [47](#page-48-0) [ページ設定] ダイアログ ボック ス [47](#page-48-0)

# **C**

CD/DVD タトゥー印刷 [38](#page-39-0)

# **D**

dpi、最大 [44](#page-45-0)

# **E**

energy consumption [88](#page-89-0) Energy Star [88](#page-89-0)

# **F**

FCC statement [88](#page-89-0) FEMP [88](#page-89-0)

# **H**

Hewlett-Packard 社の告知 [2](#page-1-0) HP サポートへの電話 [83](#page-84-0) HP プリンタユーティリティ [57](#page-58-0)

**L** LED indicator statement [89](#page-90-0)

**O** OHP フィルム印刷 [39](#page-40-0)

# **P**

Photosmart Express ボタン [19](#page-20-0) Photosmart Studio ソフトウェ ア [19](#page-20-0)

# **R**

Real Life テクノロジ [26](#page-27-0) regulatory notices FCC statement [88](#page-89-0) notice to users in Korea [89](#page-90-0)

**U** USB ケーブル [85](#page-86-0) プリンタへの接続 [18](#page-19-0)

# あ

アイロンプリント紙の印刷 [41](#page-42-0) アップデート ソフトウェア用 [49](#page-50-0)

### い

インクバックアップモード [16](#page-17-0) インク、皮膚や洋服に付いたイ ンクの除去 [54](#page-55-0) インク不足 [54](#page-55-0) インデックスカード印刷 [36](#page-37-0)

# え

エネルギーの消費 [88](#page-89-0) エラーメッセージ プリントカートリッジのエ ラー [77](#page-78-0) 用紙切れメッセージ [63](#page-64-0)

# か

カラーオプション 色調 [28](#page-29-0) 鮮やかさ [28](#page-29-0) 明度 [28](#page-29-0)

く グリーティングカード印刷 [41](#page-42-0) クリーニング プリンタ本体 [54](#page-55-0) プリントカートリッジの自 動クリーニング [53](#page-54-0) プリントカートリッジの手 動クリーニング [55](#page-56-0)

こ このユーザーズガイドで使用す る用語と表記法 [2](#page-1-0) コンピュータが応答しない [59](#page-60-0)

### さ サポート期間終了後のサポー ト [84](#page-85-0)

て

デジタル写真 [26](#page-27-0) テストページ、印刷 [54](#page-55-0) デフォルトプリンタ、設定 [49](#page-50-0)

# と

トラブルシューティング インクがにじむ [74](#page-75-0) かすれる、および線が印刷 されない [70](#page-71-0) コンピュータが応答しな い [59](#page-60-0) すべてのランプが点滅して いる [80](#page-81-0) テキストと画像の印刷軸が ずれる [72](#page-73-0) フチ無し印刷の注意事項 [73](#page-74-0) フチ無し印刷の問題 [72](#page-73-0) プリンタ [59](#page-60-0) プリンタの動作が停止し た [64](#page-65-0) プリントカートリッジが正 しくない [64](#page-65-0) プリントカートリッジの問 題メッセージ [65](#page-66-0) よくない印刷品質 [70](#page-71-0) リジュームランプが点滅し ている [80](#page-81-0) 一度に複数のページ印刷さ れる [63](#page-64-0) 印刷がかすれている [71](#page-72-0) 印刷できない [60](#page-61-0) 画像が斜めに印刷される [74](#page-75-0) 給紙されない [62](#page-63-0) 紙詰まり [61](#page-62-0) 写真に横線が入る [68](#page-69-0), [73](#page-74-0) 写真に入る筋 [73](#page-74-0) 写真の不要な境界線 [76](#page-77-0) 写真印刷の問題 [66](#page-67-0)

前面 USB ポートの問題 [69](#page-70-0) 電源ランプが点滅してい る [79](#page-80-0) 封筒が斜めに印刷される [72](#page-73-0) 文書が正しく印刷されな い [72](#page-73-0) 文書に新しい印刷設定が反 映されない [72](#page-73-0) 文書の一部が印刷されな い、または間違った箇所 に印刷される [72](#page-73-0) 文書の印刷速度が遅い [81](#page-82-0) 用紙が排出される [62](#page-63-0) 用紙切れメッセージ [63](#page-64-0)

### は

はがき印刷 [34](#page-35-0)

# ふ

フォトカートリッジ [27](#page-28-0) フォト用紙、保管と取り扱い [28](#page-29-0) フチ無し印刷の注意事項 [73](#page-74-0) プリンタ デフォルトとして設定 [49](#page-50-0) 印刷ジョブの状態 [49](#page-50-0) 管理 [48](#page-49-0) 削除 [49](#page-50-0) 追加 [48](#page-49-0) プリンタソフトウェア アップデート [49](#page-50-0) プリンタのトラブルシューティ ング [59](#page-60-0) プリンタのメンテナンス [50](#page-51-0) プリンタのランプが点滅してい る [78](#page-79-0) プリンタの機能 [7](#page-8-0) プリンタの削除 [49](#page-50-0) プリンタの動作が停止した [64](#page-65-0) プリンタを追加 [48](#page-49-0) プリントカートリッジ エラーメッセージ [65](#page-66-0) フォトカートリッジ [27](#page-28-0) プリンタで使用する [14](#page-15-0) メンテナンス [56](#page-57-0) 交換 [15](#page-16-0) 自動クリーニング [53](#page-54-0) 取り付け [50](#page-51-0)

手動クリーニング [55](#page-56-0) 正しく取り付けられていな い [65](#page-66-0) 製品番号 [50](#page-51-0) 注文について [54](#page-55-0) 調整 [53](#page-54-0) 破損 [65](#page-66-0) プリントカートリッジが正しく ない [64](#page-65-0) プリントカートリッジの取り付 け [50](#page-51-0) プリントカートリッジの調整 [53](#page-54-0) ブローシャ印刷 [40](#page-41-0)

ほ

ポストカード印刷 [34](#page-35-0) ボタン Photosmart Express ボタ ン [10](#page-11-0) リジュームボタン [9](#page-10-0) 印刷キャンセルボタン [9](#page-10-0) 電源ボタン [8](#page-9-0)

### め

メンテナンス プリンタ [50](#page-51-0) プリンタ本体 [54](#page-55-0) プリントカートリッジ [56](#page-57-0)

ゆ

ユーザー補助 [2](#page-1-0)

ら ラベル紙印刷 [37](#page-38-0) ランプ すべてのランプが点滅して いる [80](#page-81-0)

リジュームランプ [9](#page-10-0) リジュームランプが点滅し ている [80](#page-81-0) 前面 USB ポート [10](#page-11-0) 電源ランプ [8](#page-9-0) 電源ランプが点滅してい る [79](#page-80-0)

# り

リサイクル インク カートリッジ [87](#page-88-0) れ

レター印刷 [32](#page-33-0)

### ん

一度に複数のシートに印刷され る [63](#page-64-0) 印刷 1 つのプリントカートリッ ジを使う [16](#page-17-0) 1 枚の用紙に複数のペー ジ [45](#page-46-0) CD/DVD タトゥー [38](#page-39-0) OHP フィルム [39](#page-40-0) Photosmart Express ボタ ン [19](#page-20-0) アイロンプリント紙 [41](#page-42-0) インデックスカードおよび 小さなメディア [36](#page-37-0) カラーオプション [28](#page-29-0) グリーティングカード [41](#page-42-0) その他の文書 [30](#page-31-0) ソフトウェア [47](#page-48-0) デジタルカメラから [20](#page-21-0) デジタル写真 [26](#page-27-0) はがき [34](#page-35-0) ヒント [43](#page-44-0) フチ無し写真 [23](#page-24-0) フチ有り写真 [25](#page-26-0) ブローシャ [40](#page-41-0) ポストカード [34](#page-35-0) ラベル [37](#page-38-0) レター [32](#page-33-0) 印刷プレビュー [46](#page-47-0) 印刷順序の設定 [44](#page-45-0) 印刷速度 [43](#page-44-0) 印刷品質 [43](#page-44-0) 高品質 [44](#page-45-0) 最大 dpi [44](#page-45-0) 最適化された 4800 x 1200dpi [44](#page-45-0) 写真 [23](#page-24-0) 電子メール [30](#page-31-0) 封筒 [33](#page-34-0) 文書 [31](#page-32-0) 文書のリサイズ [45](#page-46-0) 用紙の種類の選択 [43](#page-44-0) 印刷ジョブの状態 [49](#page-50-0) 印刷できない [60](#page-61-0) 印刷のヒント [43](#page-44-0)

印刷プレビュー [46](#page-47-0) 印刷順序、設定 [44](#page-45-0) 印刷設定 [47](#page-48-0) 印刷速度 [43](#page-44-0) 印刷品質 調整 [53](#page-54-0) 白紙が出力される [71](#page-72-0) 印刷品質の調整 [53](#page-54-0) 環境 環境保全のためのプロダク ト スチュワード プログ ラム [87](#page-88-0) 規制に関する告知 日本のユーザに対する告知 (VCCI) [89](#page-90-0) 給紙されない [62](#page-63-0) 給紙トレイ [12](#page-13-0) 最大 dpi [44](#page-45-0) 紙詰まり [61](#page-62-0) 写真 デジタル [26](#page-27-0) 正しく印刷されない [66](#page-67-0) 写真の修正オプション [26](#page-27-0) 写真印刷 コストの節約 [29](#page-30-0) フチ無し写真 [23](#page-24-0) フチ有り写真 [25](#page-26-0) 写真印刷の問題 印刷設定の確認 [67](#page-68-0) 写真の一部がかすれる [68,](#page-69-0) [75](#page-76-0) 正しい色が出ない [67](#page-68-0) 推定インク残量 [54](#page-55-0) 製品仕様 [86](#page-87-0) 前面 USB ポート から印刷 [21](#page-22-0) ランプ [10,](#page-11-0) [21](#page-22-0) 説明 [20](#page-21-0) 問題 [69](#page-70-0) 他の文書の印刷 [30](#page-31-0) 電子メール印刷 [30](#page-31-0) 電話サポートの期間 サポート期間 [83](#page-84-0) 電話をおかけになる前に [83](#page-84-0) 排紙トレイ [13](#page-14-0) 皮膚や洋服に付いたインクの除 去 [54](#page-55-0) 封筒印刷 [33](#page-34-0) 文書が正しく印刷されない

文書が中央からずれて、あ るいは斜めに印刷され る [72](#page-73-0) 文書のリサイズ [45](#page-46-0) 文書の印刷 [31](#page-32-0) 文書の印刷速度が遅い [最大 dpi] が選択されてい る [81](#page-82-0) インクバックアップモー ド [81](#page-82-0) システム要件 [81](#page-82-0) 古いバージョンのプリンタ ソフトウェアを使用して いる [81](#page-82-0) 複雑な文書を印刷してい る [81](#page-82-0) 複数のアプリケーションが 実行されている [81](#page-82-0) 用紙ガイド [12](#page-13-0) 用紙が排出される [62](#page-63-0) 用紙トレイ 給紙トレイ [12](#page-13-0) 排紙トレイ [13](#page-14-0) 用紙トレイを広げる [11](#page-12-0) 用紙トレイを折りたたむ [14](#page-15-0) 用紙の種類、 選択 [43](#page-44-0)